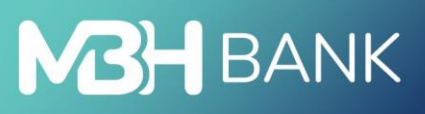

# Direct Bank (korábban Takarék)

of Co

Felhasználói kézikönyv

Hatályos: 2024.03.14.

# Tartalom

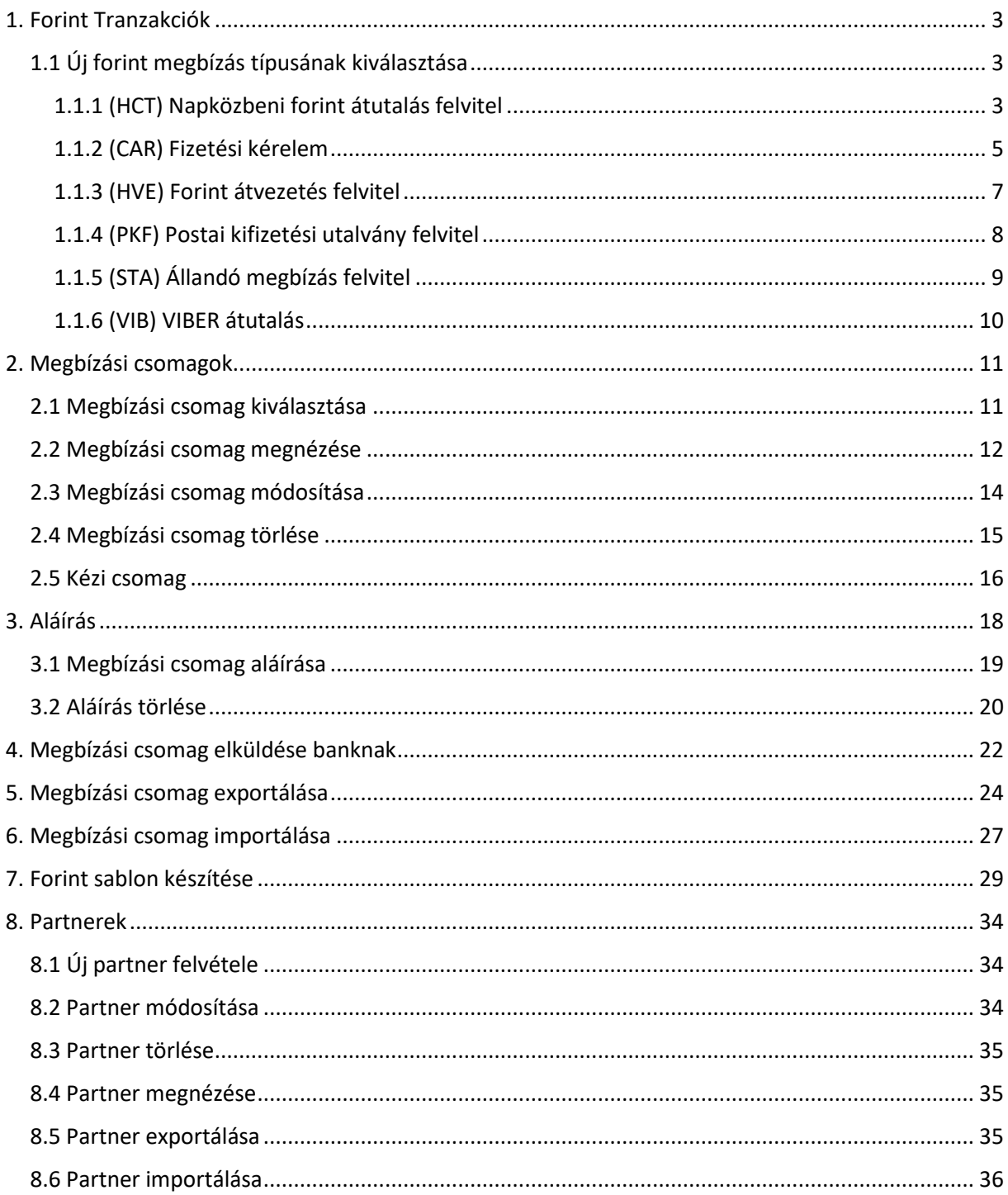

# <span id="page-2-0"></span>1. Forint Tranzakciók

A Direct Bank lehetőséget nyújt Forint devizájú tranzakciók indítására. Új tétel rögzítéséhez kattintson a "Számlavezetés" ikonra, majd pedig az "Új megbízás" gombra. Itt ki tudja választani a megbízás fajtáját a megjelenő listából.

## <span id="page-2-1"></span>1.1. Új forint megbízás típusának kiválasztása

#### <span id="page-2-2"></span>1.1.1. (HCT) Napközbeni forint átutalás felvitel

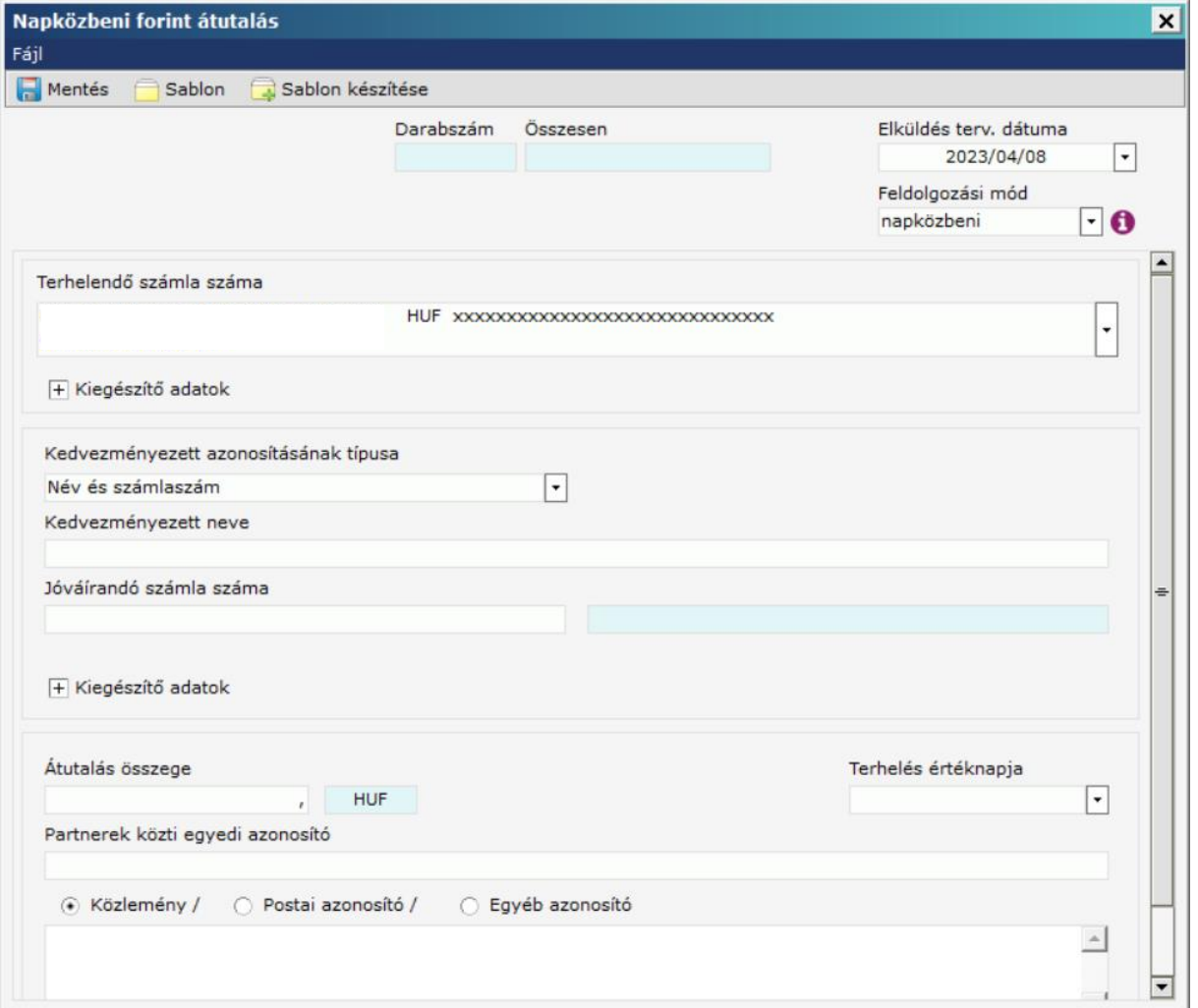

**Darabszám:** A program automatikusan kitölti.

**Összesen:** A program automatikusan kitölti.

**Elküldés tervezett dátuma**: Alapbeállításként a legközelebbi lehetséges befogadási dátum jelenik meg.

**Feldolgozási mód:** Napközbeni vagy azonnali lehet.

- Amennyiben a Feldolgozás módja "Azonnali", úgy az egyidőben Bankba küldött tétel(ek) (kötegek) feldolgozása azonnali elszámolással (GIROInstant platform) történik
	- o az első\* egytételes csomag esetében 5 mp-en belüli a feldolgozás
	- $\circ$  a többtételes, vagy minden további egytételes csomag feldolgozása eltérhet az egy tételes utalás feldolgozási idejétől, mivel ezeknek a tranzakcióknak a központi

rendszerbe küldése korlátozott, címzett intézményenként és másodpercenként egy tranzakció küldhető be a központi rendszerbe

- Amennyiben a Feldolgozás módja "Napközbeni", úgy az egyidőben Bankba küldött tétel(ek) kötegek feldolgozása
	- o az első\* egytételes csomag esetében 5 mp-en belüli feldolgozással történik (GIROInstant platform)
	- o a többtételes, vagy minden további egytételes csomag esetén pedig napközbeni elszámolással történik (InterGIRO2 platform)

\* Felhívjuk figyelmét, hogy az egyidőben Bankba küldött tétel(ek) (kötegek) esetében minden olyan tétel a köteg részét képezi – azaz elküldésre kerülhet a fent bemutatott első egytételes csomagként, amely megfelel az azonnali elszámolás szabályainak, és az alábbi megbízástípusok valamelyikébe tartozik:

- Napközbeni forint átutalási megbízás
- Forint átvezetési megbízás
- Devizaátutalási megbízás
- Devizaátvezetési megbízás
- EFER megbízás

**Terhelendő számla száma:** Amennyiben több számlája van, válassza, ki mely számláról kívánja indítani a tranzakciót.

*Kiegészítő adatok\*\*:*

**Átutaló azonosítója:** Személyazonosító vagy Szervezetazonosító lehet.

**Tényleg fizető fél neve:** Adja meg a tényleges fizető fél nevét.

**Tényleg fizető fél azonosítója:** Személyazonosító vagy Szervezetazonosító lehet.

**Kedvezményezett azonosításának típusa:** Válassza ki az azonosítás típusát.

**Kedvezményezett neve:** Adja meg a kedvezményezett nevét.

**Jóváírandó számla száma:** Adja meg a jóváírandó számla számát**.**

*Kiegészítő adatok\*\*:*

**Kedvezményezett azonosítója:** Személyazonosító vagy Szervezetazonosító lehet.

**Tényleg kedvezményezett neve:** Adja meg a tényleges kedvezményezett nevét.

**Tényleg kedv. azonosítója:** Személyazonosító vagy Szervezetazonosító lehet.

**Átutalás összege:** Adja meg a megbízás összegét.

**Terhelés értéknapja:** Válassza ki a megbízás értéknapját.

**Partnereke közti egyedi azonosító:** Igény szerint kitölthető adat.

**Közlemény/Postai azonosító/Egyéb azonosító**: Igény szerint ezen adatok valamelyikével kiegészítheti a megbízást.

\*\*Kitöltése nem kötelező, de amennyiben kitöltésre került a bankunk rendszere ellenőrzi a helyességét. Helytelen adat esetén a bank visszautasíthatja a tranzakciót.

## <span id="page-4-0"></span>1.1.2. (CAR) Fizetési kérelem

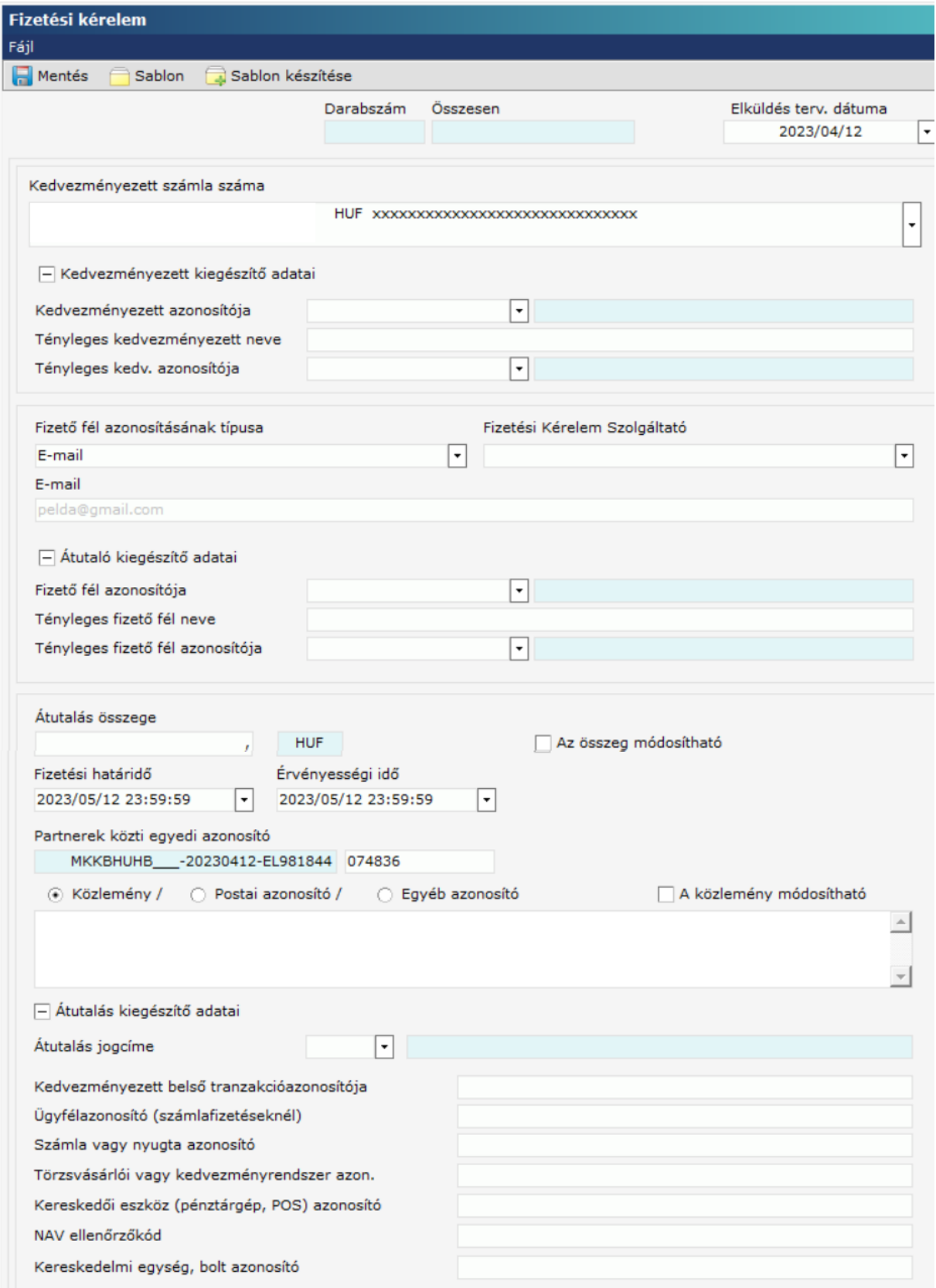

**Darabszám:** A program automatikusan kitölti.

**Összesen:** A program automatikusan kitölti.

**Elküldés tervezett dátuma**: Alapbeállításként a legközelebbi lehetséges befogadási dátum jelenik meg.

**Kedvezményezett számla száma:** Amennyiben több számlája van, válassza ki, mely számlára kívánja hogy a tranzakció beérkezzen.

*Kedvezményezett kiegészítő adatai\*:*

**Kedvezményezett azonosítója:** Személyazonosító vagy Szervezetazonosító lehet.

**Tényleges kedvezményezett neve:** Adja meg a tényleges fizető fél nevét.

**Tényleges kedvezményezett azonosítója:** Személyazonosító vagy Szervezetazonosító lehet.

**Fizető fél azonosításának típusa:** Válassza ki az azonosítás típusát. Attól függően, hogy itt mit választ meg kell adni a fizető fél azonosításához a nevét és számlaszámát, e-mail címét, telefonszámát, adószámát vagy egyéb adóazonosítóját.

#### **Fizetési kérelem szolgáltató:**

*Átutaló kiegészítő adatai\*:*

**Fizető fél azonosítója:** Személyazonosító vagy Szervezetazonosító lehet.

**Tényleges fizető fél neve:** Adja meg a tényleges fizető fél nevét.

**Tényleges fizető fél azonosítója:** Személyazonosító vagy Szervezetazonosító lehet.

**Átutalás összege:** Adja meg a megbízás összegét.

**Az összeg módosítható:** Igény szerint bejelölhető

**Fizetési határidő:** Alapbeállításként egy hónapot ajánl fel a program.

**Érvényességi idő:** Alapbeállításként egy hónapot ajánl fel a program.

**Partnereke közti egyedi azonosító:** Igény szerint kitölthető adat.

**Közlemény/Postai azonosító/Egyéb azonosító**: Igény szerint ezen adatok valamelyikével kiegészítheti a megbízást.

*Átutalás kiegészítő adatai\*:*

**Átutalás jogcíme:** Adja meg az átutalás jogcímét

**Kedvezményezett belső tranzakciója:** Adja meg a belső tranzakciót

**Ügyfélazonosító:** Adja meg az ügyfélazonosítót

**Számla vagy nyugta azonosító:** Adja meg a számla vagy nyugta azonosítót

**Törzsvásárlói vagy kedvezményrendszer azon.:** Adja meg az azonosítóját

**Kereskedői eszköz azonosító:** Adja meg a POS vagy pénztárgép azonosítóját

**NAV ellenőrzőkód:** Adja meg a NAV ellenőrző kódot

**Kereskedelmi egység, bolt azonosító:** Adja meg a kereskedelmi egység azonosítójá

\*Kitöltése nem kötelező, de amennyiben kitöltésre került a bankunk rendszere ellenőrzi a helyességét. Helytelen adat esetén a bank visszautasíthatja a tranzakciót.

#### <span id="page-6-0"></span>1.1.3. (HVE) Forint átvezetés felvitel

Az alkalmazás lehetőséget nyújt arra, hogy egy cégen belül könnyedén tudjon saját számláin belül átvezetni.

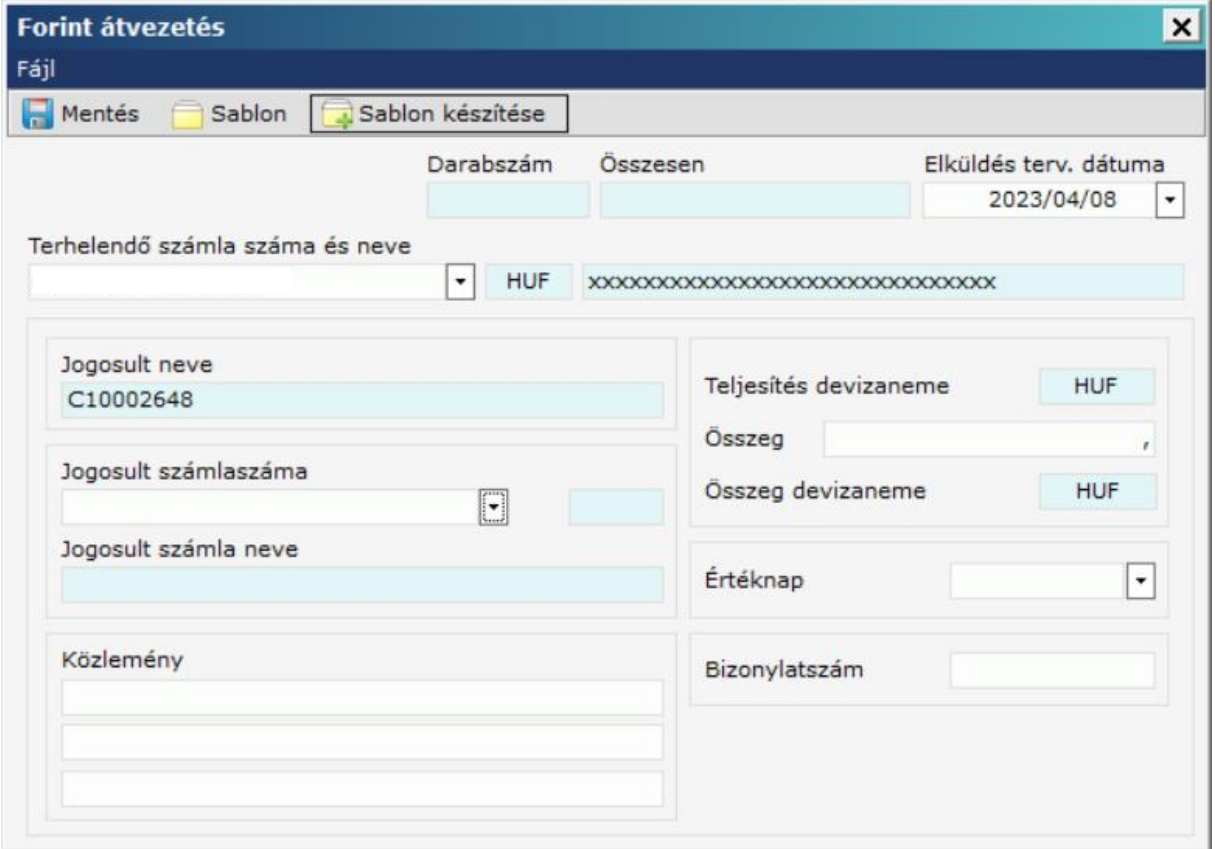

**Darabszám:** A program automatikusan kitölti.

**Összesen:** A program automatikusan kitölti.

**Elküldés tervezett dátuma**: Alapbeállításként a legközelebbi lehetséges befogadási dátum jelenik meg.

**Terhelendő számla száma és neve:** Amennyiben több számlája van, válassza, ki mely számláról kívánja indítani a tranzakciót.

**Jogosult neve:** A program automatikusan kitölti.

**Jogosult számlaszáma:** Válassza ki a jogosult számla számot**.**

**Jogosult számla neve:** A program automatikusan kitölti.

**Közlemény:** Tetszőlegesen megadható mező, megjegyzés.

**Összeg:** Adja meg a megbízás összegét.

**Összeg devizaneme:** A program automatikusan kitölti.

**Értéknap:** Válassza ki a megbízás értéknapját.

**Bizonylatszám:** Igény szerint kitölthető adat.

#### <span id="page-7-0"></span>1.1.4. (PKF) Postai kifizetési utalvány felvitel

A postai kifizetési utalvány megbízás az ügyfélszámláról indított, postán teljesítendő kifizetési megbízás.

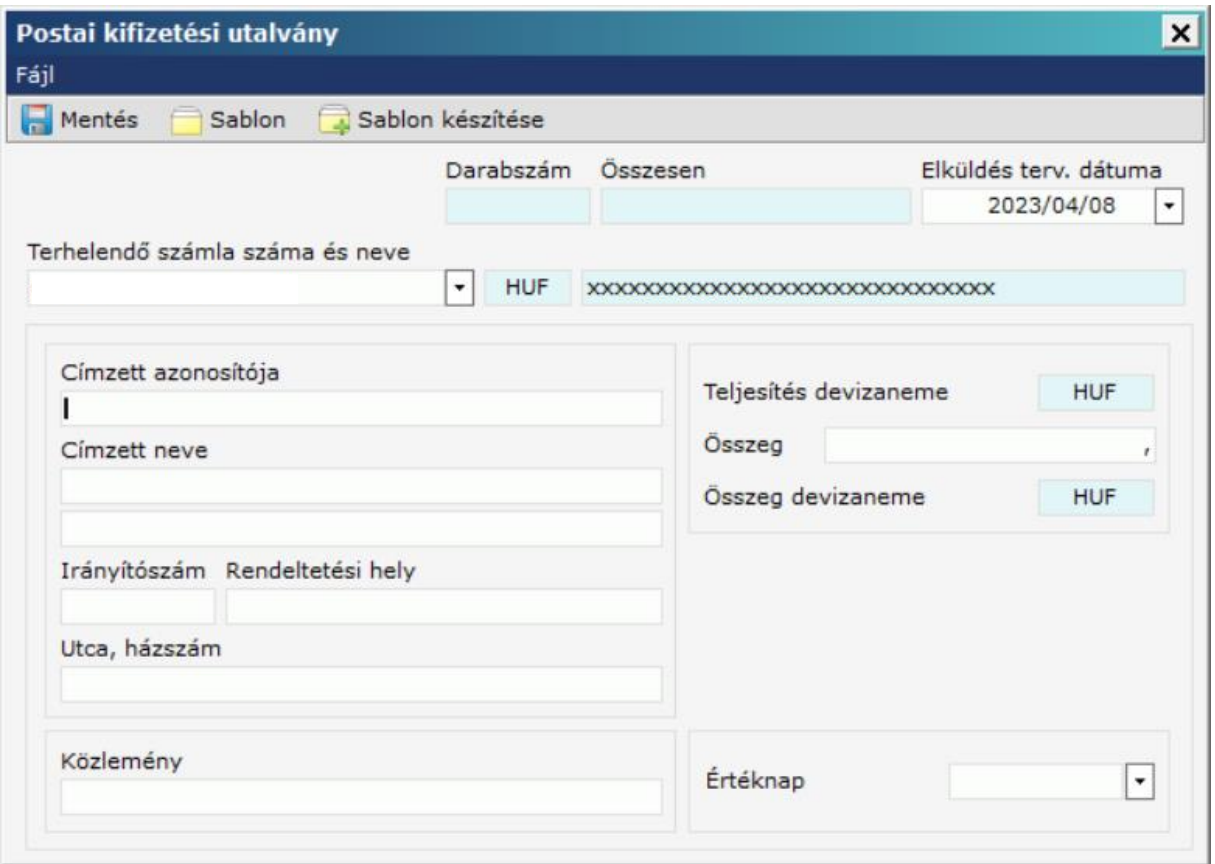

**Darabszám:** A program automatikusan kitölti.

**Összesen:** A program automatikusan kitölti.

**Elküldés tervezett dátuma**: Alapbeállításként a legközelebbi lehetséges befogadási dátum jelenik meg.

**Terhelendő számla száma és neve:** Amennyiben több számlája van, válassza, ki mely számláról kívánja indítani a tranzakciót.

**Címzett azonosítója:** Adja meg a címzett azonosítóját**.**

**Címzett neve:** Adja meg a címzett nevét.

**Irányítószám:** Adja meg a címzett irányítószámát.

**Rendeltetési hely:** Adja meg a címzett rendeltetési helyét.

**Utca, házszám:** Adja meg a címzett utcáját és házszámát.

**Közlemény:** Tetszőlegesen megadható mező, megjegyzés.

**Teljesítés devizaneme:** A program automatikusan kitölti.

**Összeg:** Adja meg a megbízás összegét.

**Összeg devizaneme:** A program automatikusan kitölti.

**Értéknap:** Válassza ki a megbízás értéknapját.

#### <span id="page-8-0"></span>1.1.5. (STA) Állandó megbízás felvitel

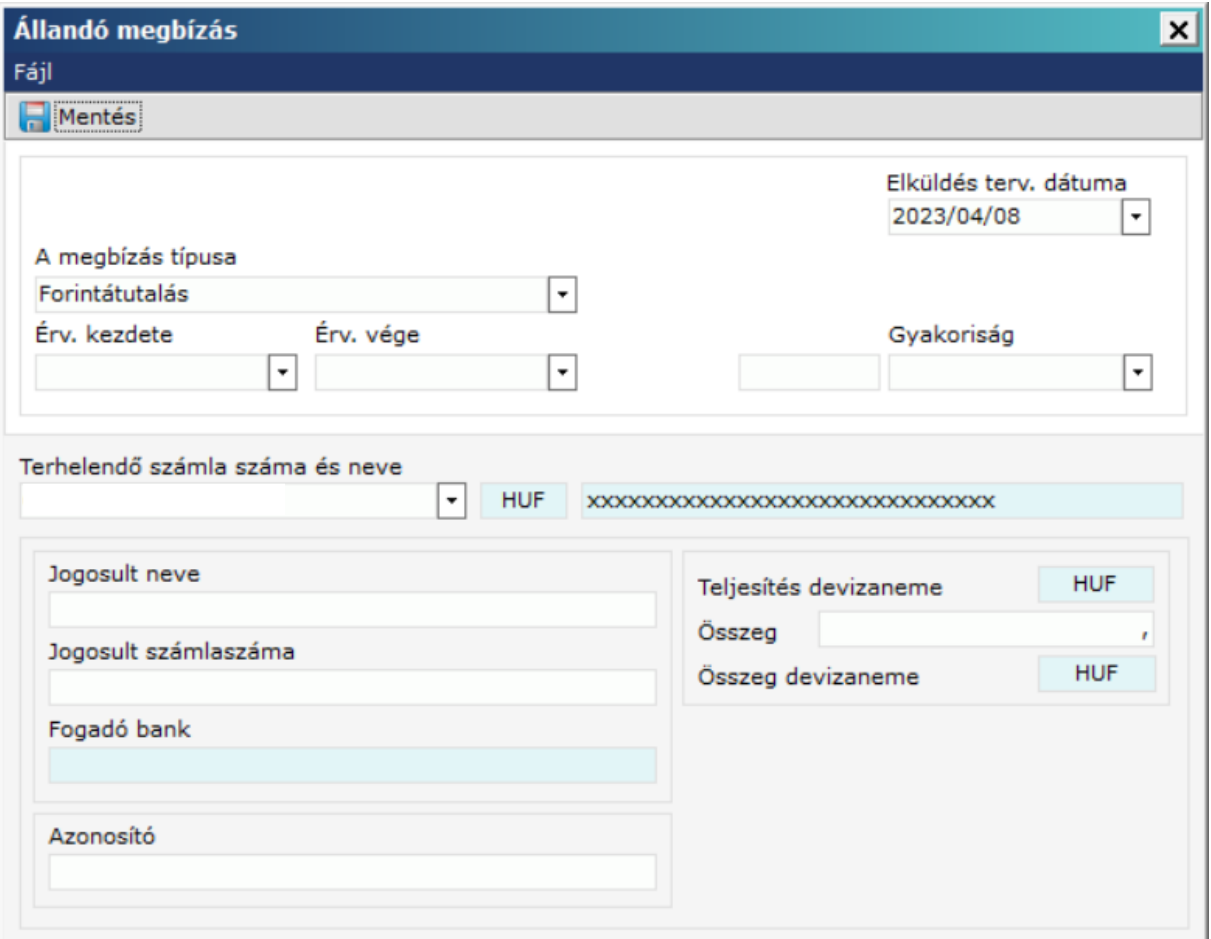

**Elküldés tervezett dátuma**: Alapbeállításként a legközelebbi lehetséges befogadási dátum jelenik meg.

**Érv. kezdete:** Válassza ki az első átutalás napját.

**Érv. vége:** Válassza ki az érvényesség végének a napját.

**Gyakoriság:** Adja meg a gyakoriságot

**Terhelendő számla száma és neve:** Amennyiben több számlája van, válassza, ki mely számláról kívánja indítani a tranzakciót.

**Jogosult neve:** Adja meg a kedvezményezett nevét.

**Jóváírandó számla száma:** Adja meg a Jóváírandó számla számát**.**

**Átutalás összege:** Adja meg az átutalás összegét.

**Összeg devizaneme:** A program automatikusan kitölti.

**Fogadó bank:** A program automatikusan kitölti.

**Azonosító**: Tetszőlegesen megadható mező, megjegyzés.

<span id="page-9-0"></span>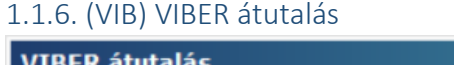

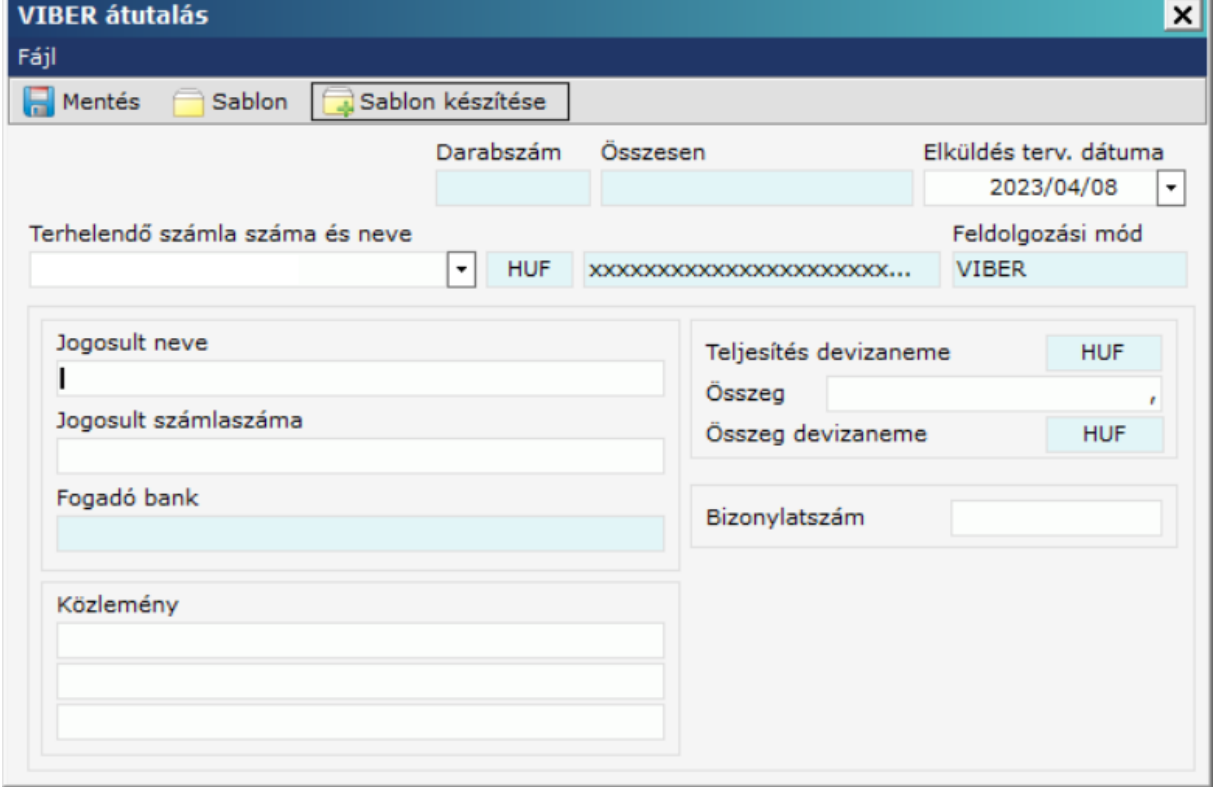

**Darabszám:** A program automatikusan kitölti.

**Összesen:** A program automatikusan kitölti.

**Elküldés tervezett dátuma**: Alapbeállításként a legközelebbi lehetséges befogadási dátum jelenik meg.

**Feldolgozási mód:** A program automatikusan kitölti.

**Terhelendő számla száma és neve:** Amennyiben több számlája van, válassza, ki mely számláról kívánja indítani a tranzakciót.

**Jogosult neve:** Adja meg a kedvezményezett nevét.

**Jogosult számlaszáma:** Adja meg a jóváírandó számla számát**.**

**Átutalás összege:** Adja meg a megbízás összegét.

**Bizonylatszám:** Adja meg a bizonylat számát.

**Közlemény/Postai azonosító/Egyéb azonosító**: Igény szerint ezen adatok valamelyikével kiegészítheti a megbízást.

# <span id="page-10-0"></span>2. Megbízási csomagok

#### <span id="page-10-1"></span>2.1. Megbízási csomag kiválasztása

Egy tétel rögzítése után elmenthető a sablonok közé a Sablon készítése gombbal. Itt el kell nevezni a sablont csak azután menthető. Opcionálisan megjegyzést is megadhat.

Egy tétel rögzítésének befejezése után a **Mentés** feliratú menüpontra kattintva megjelenik a csomag választó ablak.

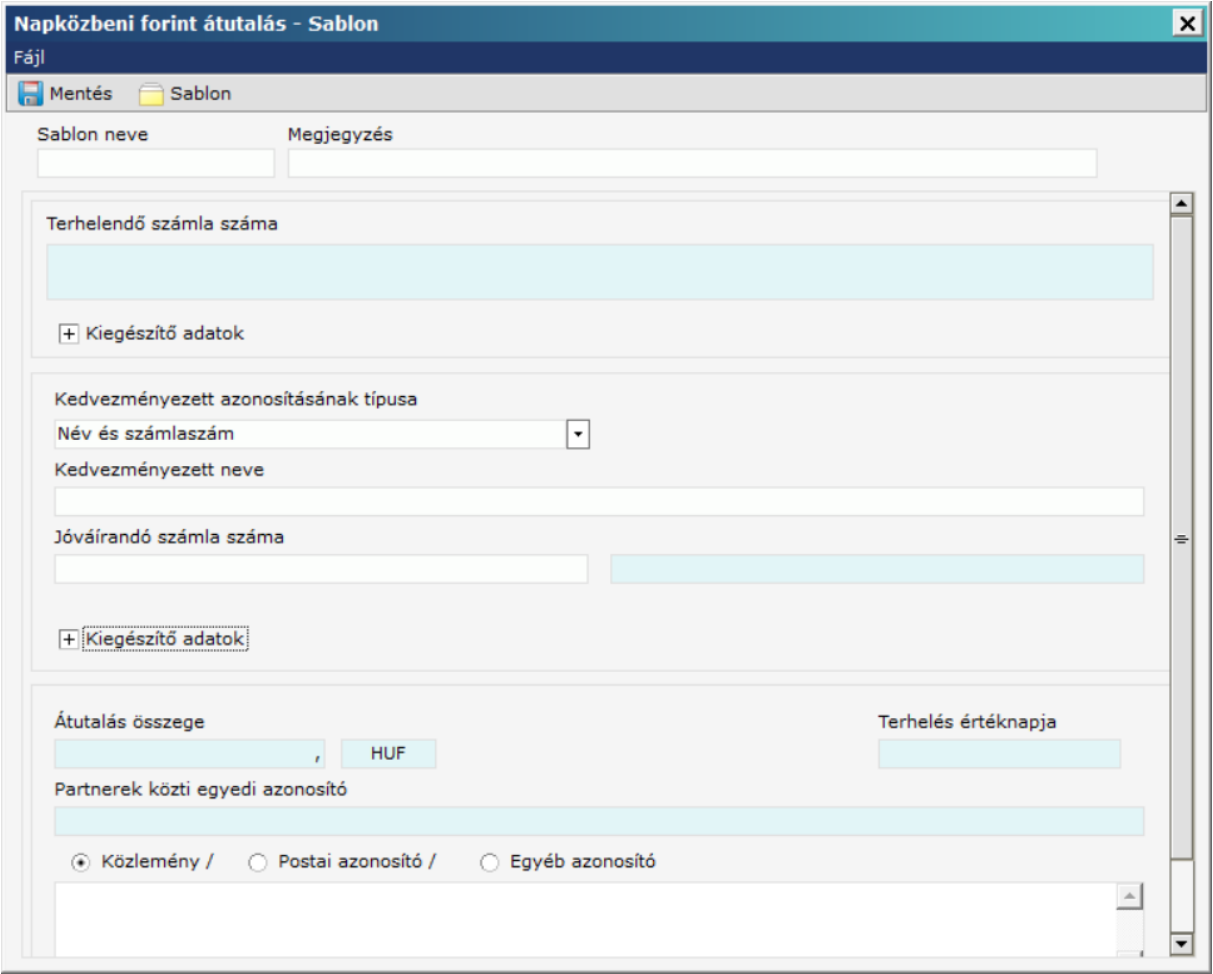

A csomag választó ablak lehetőséget ad eldönteni, hogy a létrehozott új megbízás egy már meglévő csomagba kerüljön vagy egy külön csomagot képezzen *<Új csomag>*. A listában csak azon csomagok nevei jelennek meg, amelyek típusa, dátuma, számlaszáma, stb. megegyezik az épp menteni kívánt megbízáséval.

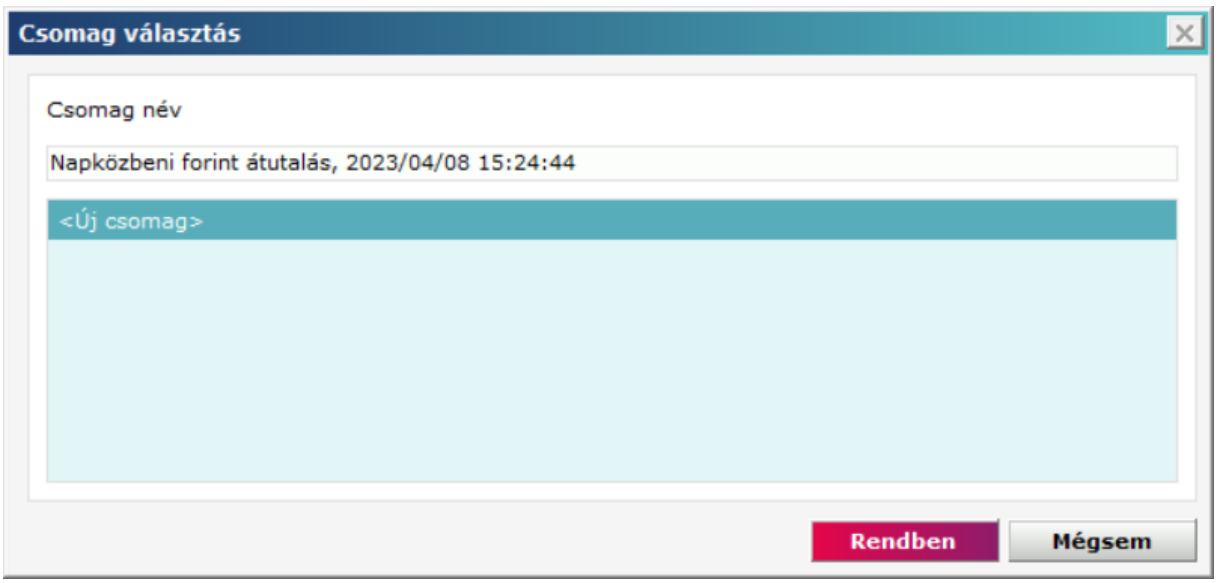

## <span id="page-11-0"></span>2.2. Megbízási csomag megnézése

Kattintson a **Számlavezetés** alrendszerre, majd válassza ki a **Megbízások** menüpontot az alrendszer menüben, ezután válassza ki az **Előkészített megbízások** almenüpontot! Válassza ki a megbízási csomagok listájából a megnézni vagy nyomtatni kívánt csomagot, kattintson rá kétszer, vagy kattintson rá eszköztárban található **Megnézés** műveletre!

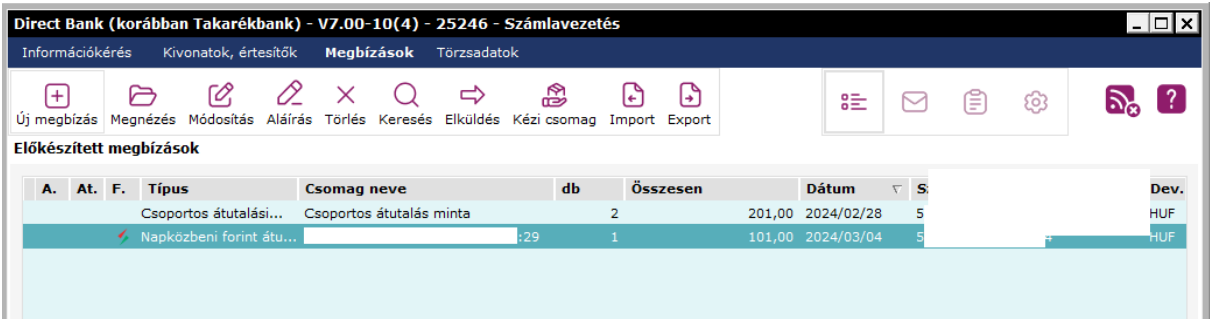

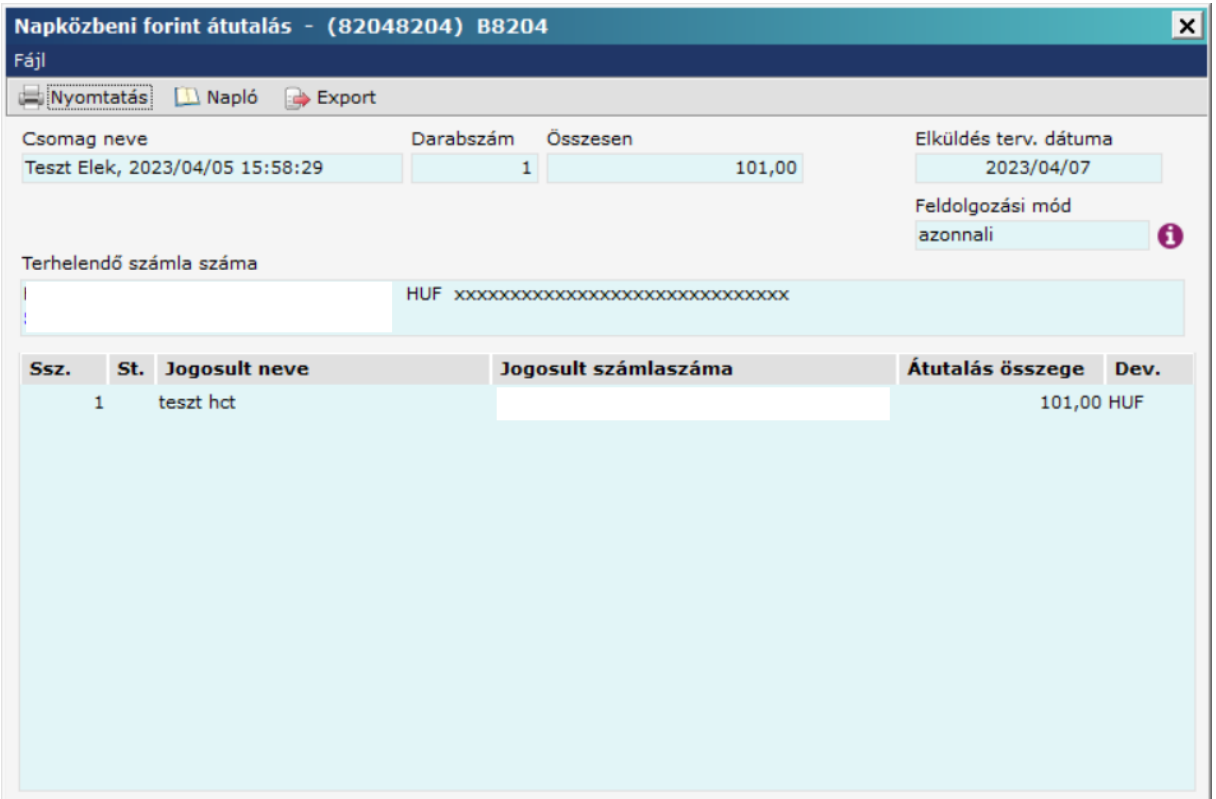

A megnézés menüpontban lehetőség van nyomtatásra, a nyomtatás gomb megnyomásával

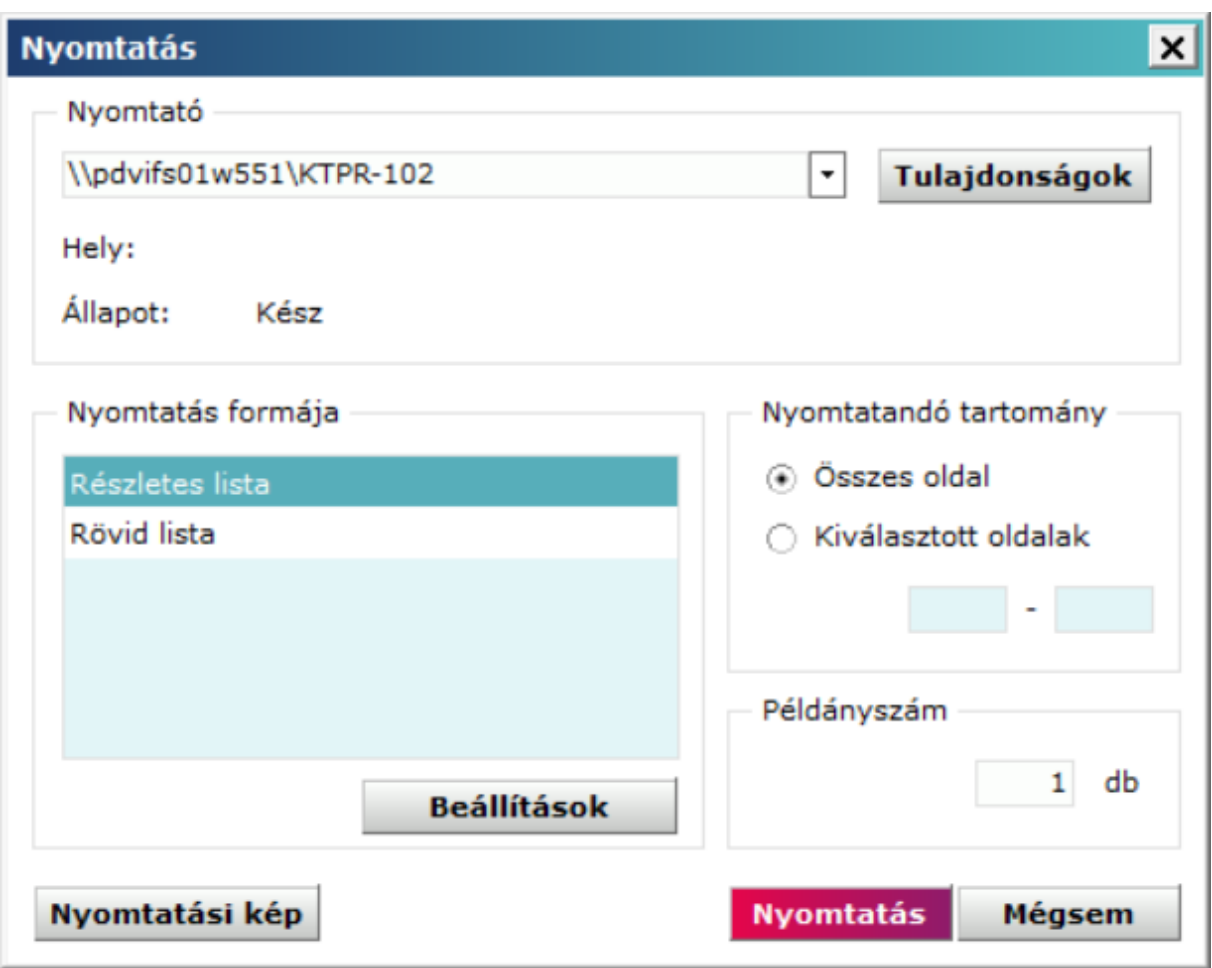

Nyomtató menü alatt tudja kiválasztani melyik eszközön szeretné kinyomtatni a csomagot. A tulajdonság menüvel a nyomtató tulajdonsága/beállítása jön elő

2 féle listában lehetséges nyomtatni, részletes illetve rövid listában. A lista beállításokban a nyomtatási paramétereket tudjuk módosítani.(lap méret, álló-fekvő, margók, stb)

A nyomtatási tartományba ki tudjuk választani melyik oldal(aka)t szeretnék nyomtatni illetve meg tudjuk adni a példányszámot.

Nyomtatási képben a csomag előképét lehet megtekinteni.

#### <span id="page-13-0"></span>2.3. Megbízási csomag módosítása

Kattintson a **Számlavezetés** alrendszerre, majd válassza ki a **Megbízások** menüpontot az alrendszer menüben, ezután válassza ki az **Előkészített megbízások** almenüpontot! Válassza ki a megbízási csomagok listájából a módosítani kívánt csomagot, majd kattintson rá az egérrel az eszköztárban található **Módosítás** műveletre!

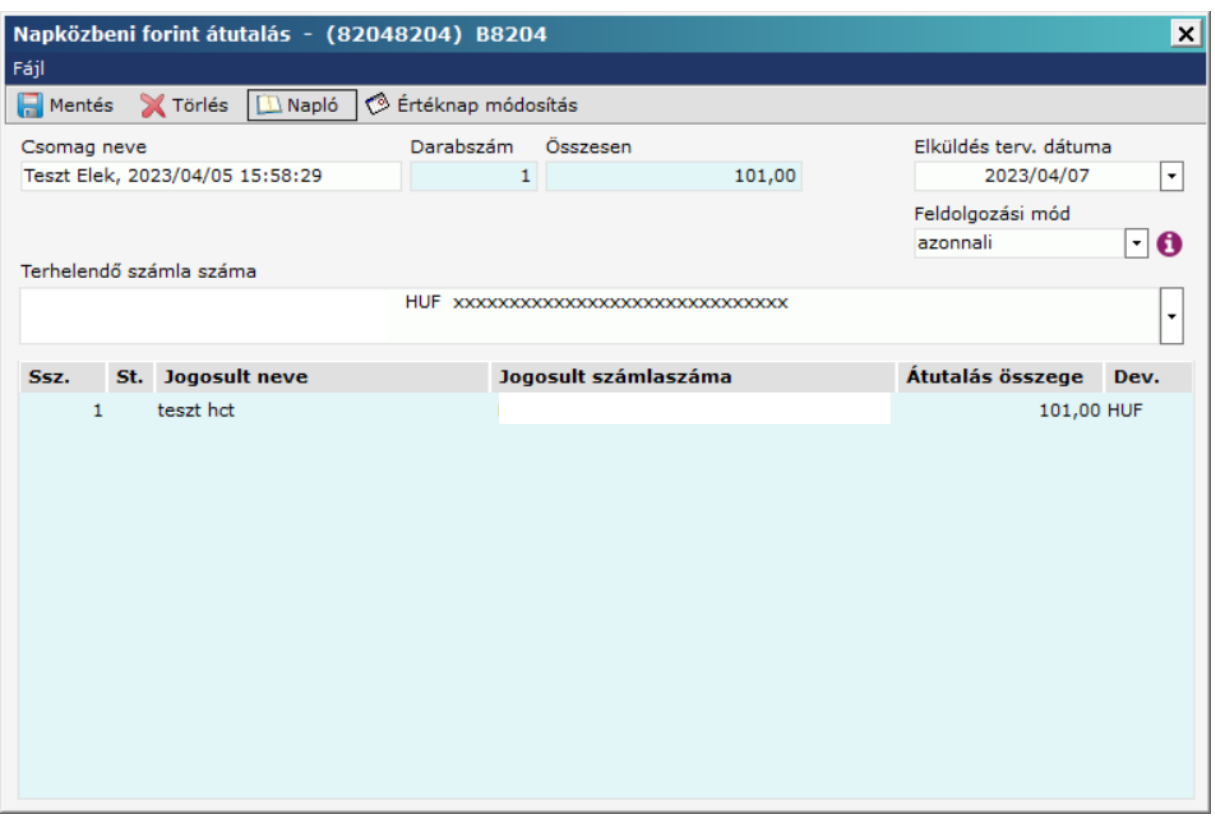

A módosítás gombbal a csomag jelenik meg. Itt a csomagnevét, elküldés tervezett dátumát, feldolgozási módot és a terhelendő számlaszámot lehet módosítani. Ha a csomagon belül szeretnénk tételt módosítani azt a tételre jobb klikkel kattintva tudja törölni vagy módosítani.

Nem módosítható olyan megbízás ill. megbízási csomag, ami már tartalmaz aláírást! Ha mégis módosításra van szükség, akkor az aláírásokat ki kell törölni, ezután a csomag módosítható, majd (a megfelelő személyeknek) újra alá kell írni.

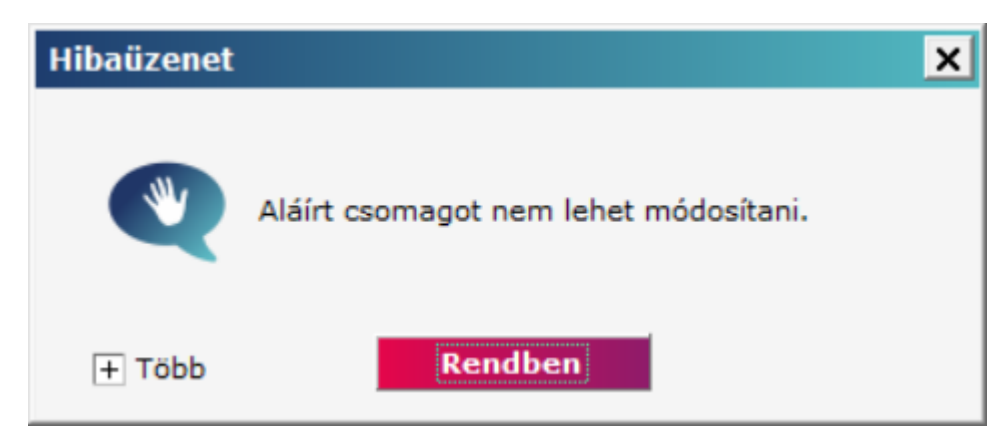

#### <span id="page-14-0"></span>2.4. Megbízási csomag törlése

Erre a műveletre akkor lehet szükség, ha egy megbízási csomag minden egyes megbízását egyszerre akarja törölni, azaz a csomag beküldésére valamilyen ok miatt nincs szükség. Kattintson a Számlavezetés alrendszerre, majd válassza ki a Megbízások menüpontot az alrendszer menüben, ezután válassza ki az Előkészített megbízások almenüpontot! Válassza ki a megbízási csomagok listájából a törölni kívánt csomagot, majd kattintson rá az egérrel az eszköztárban található **Törlés** műveletre! Ezután egy ellenőrző szöveg jelenik meg, hogy biztosan szeretné törölni a csomagot.

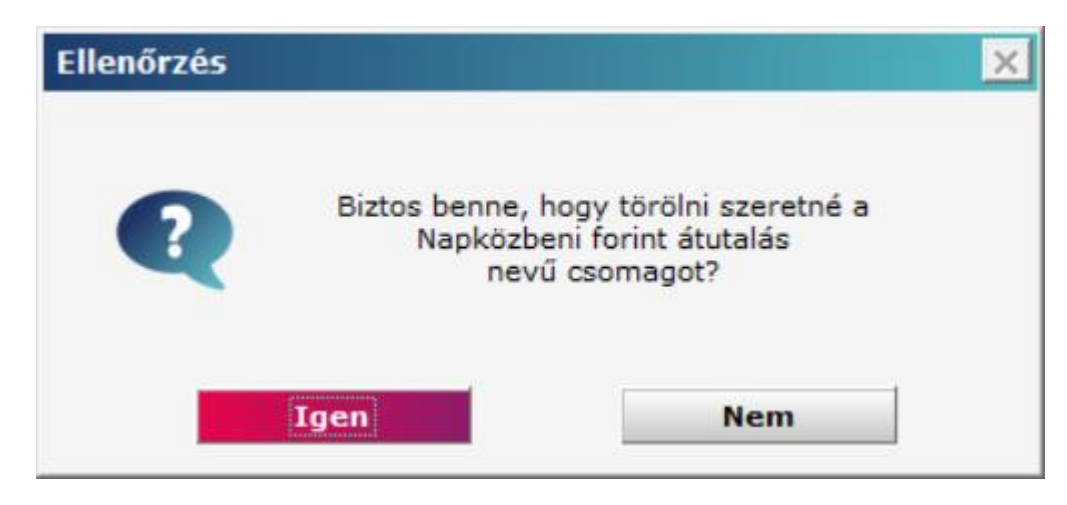

#### <span id="page-15-0"></span>2.5. Kézi csomag

A kézi csomagképzés lehetőséget ad Önnek arra, hogy a különböző – berögzített vagy importált – csomagokban lévő forint és deviza átutalási megbízásaiból új megbízási csomagot állítson össze.

Ez esetben is csak olyan megbízások kerülhetnek egy csomagba, amelyek típusa és terhelendő számlaszáma azonos. Az elküldés tervezett dátuma a csomag létrehozásakor automatikusan az aktuális dátumra módosul, de az értéknap aktualizálását Önnek kell elvégeznie.

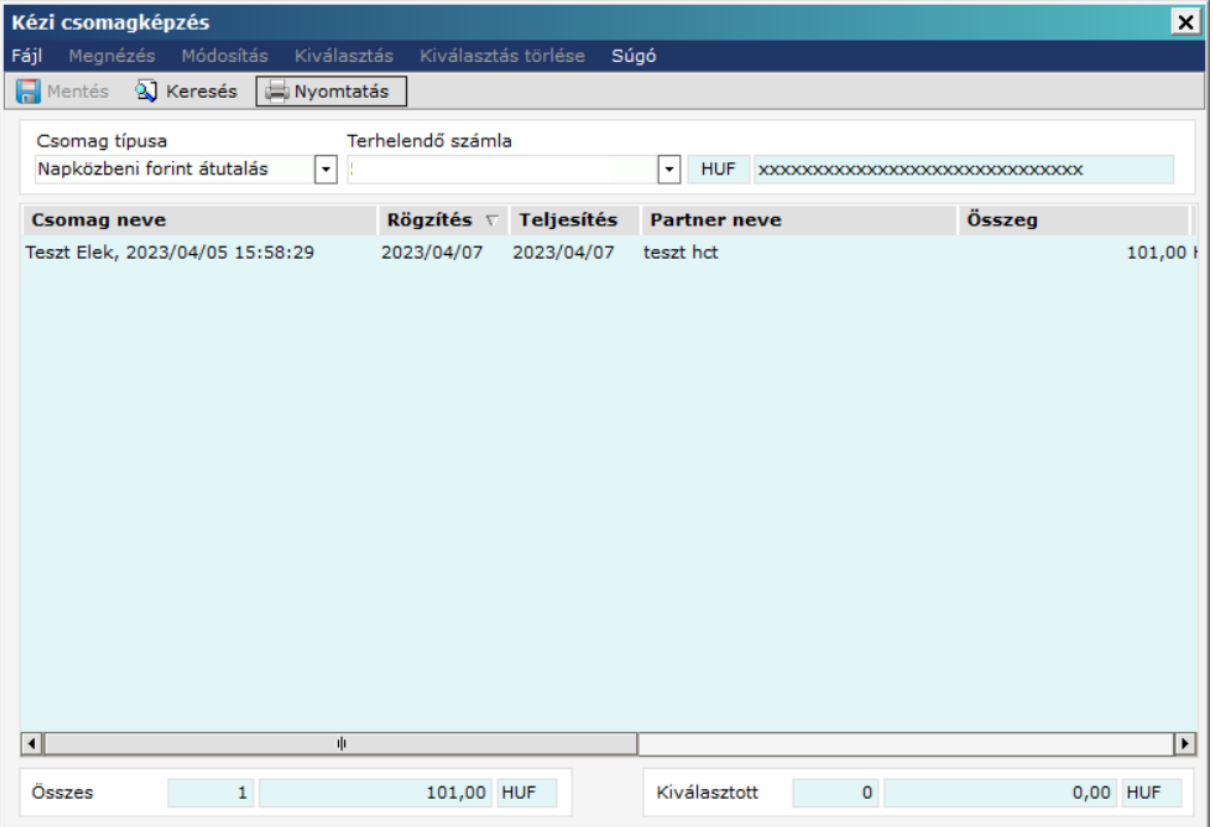

A tételeket külön kijelölve ki kell választani majd a mentés gombbal egy új csomagba hozhatjuk őket létre.

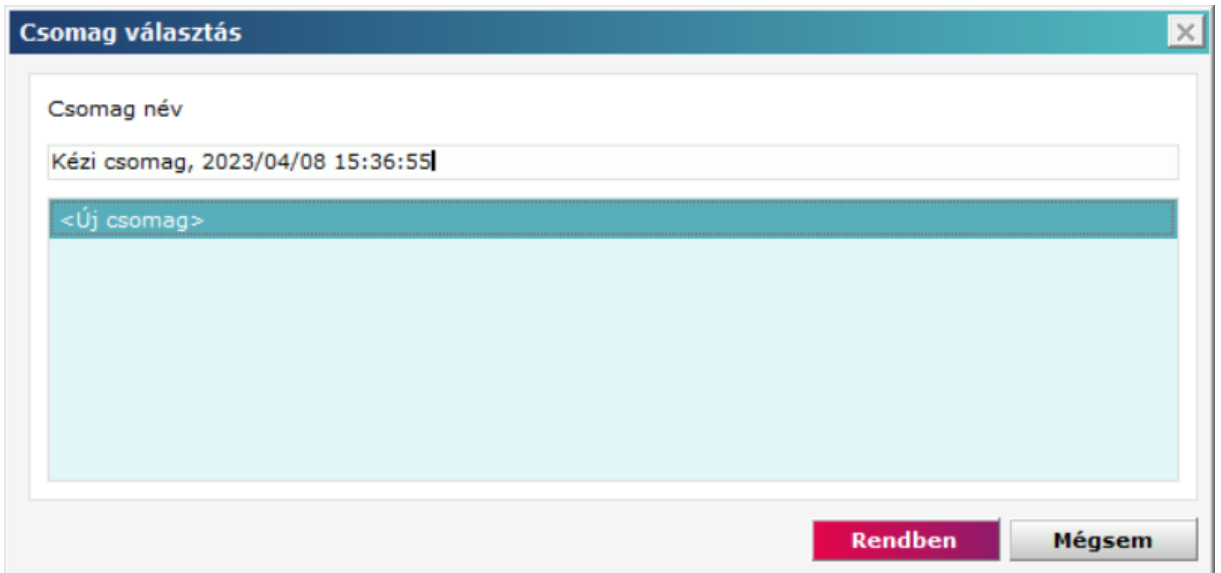

A rendben gombbal létrehozza az új csomagot és a kijelölt tranzakciókat átteszi az újonnan létrehozott csomagba.

## <span id="page-17-0"></span>3. Aláírás

A Direct Bank szerver csak olyan megbízási csomagot fogad el, ami megfelelően alá van írva. Az elektronikus aláírások elhelyezése *lokális művelet*, tehát ehhez nem kell bejelentkezni a bank számítógépére. Az **Aláírás** funkció alkalmas egy megbízási csomagban az aláírások megnézésére, aláírások törlésére és új aláírás hozzáírására.

Kattintson a **Számlavezetés** alrendszerre, majd válassza ki a **Megbízások** menüpontot az alrendszer menüben, ezután válassza ki az **Előkészített megbízások** almenüpontot!

Válassza ki az előkészített megbízási csomagok listájából az(oka)t a csomago(ka)t, amely(ek)nek az aláírásaival foglalkozni akar, majd válassza ki az eszköztárból az **Aláírás** funkciót!

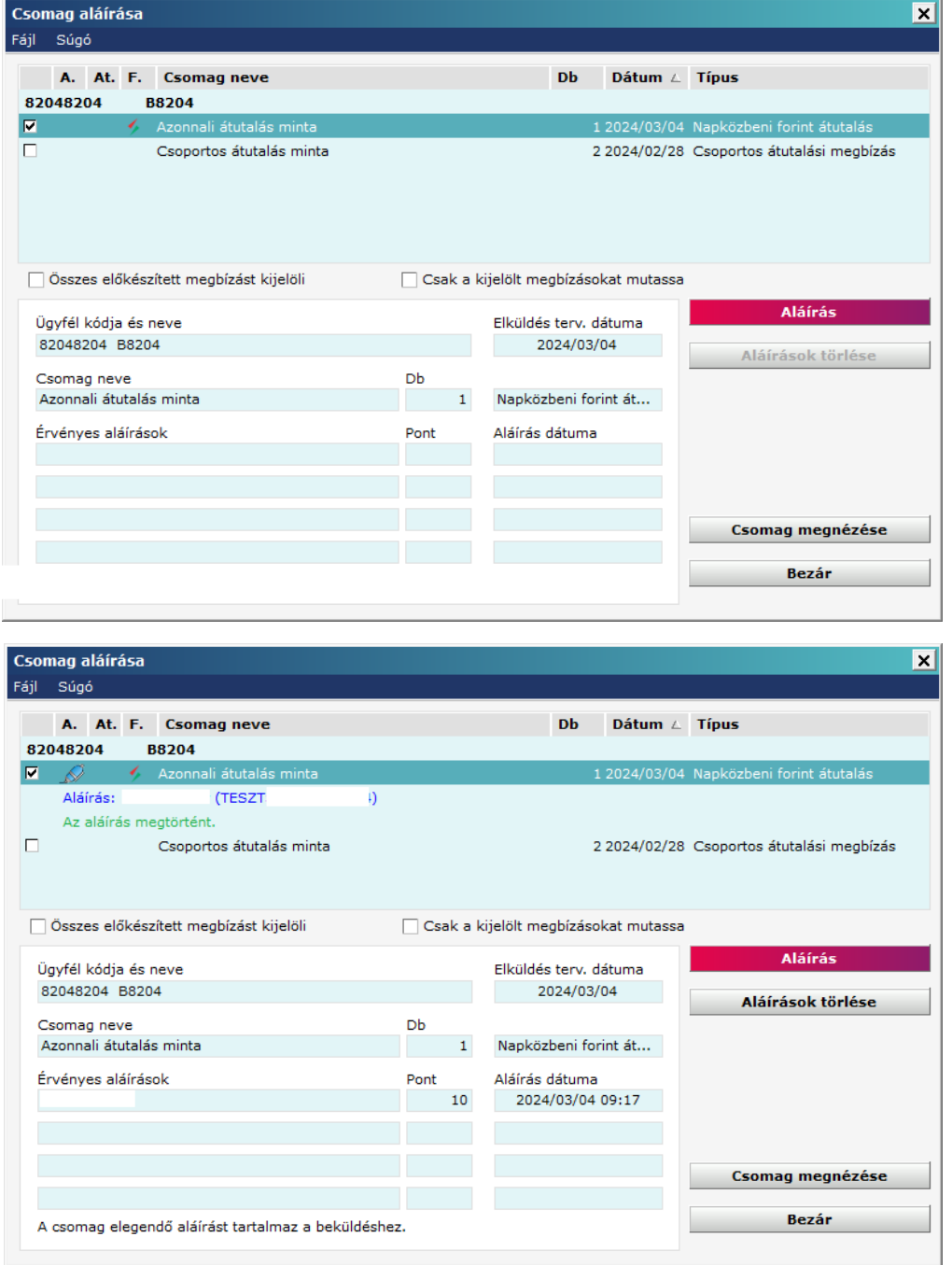

#### <span id="page-18-0"></span>3.1. Megbízási csomag aláírása

Az aláíró ablakban egy lista látható a megbízási csomagokról. A listában megjelenő csomagok előtt található checkbox ha be van jelölve, jelzi, hogy az adott csomagot alá szeretnénk írni (ha az Előkészített megbízások listájában volt kiválasztott csomag, akkor azon csomag előtt a checkbox automatikusan be lett jelölve). Ennek segítségével az adott csomag megjelölhető aláírásra. A lista alatt található *Csak a kijelölt megbízásokat mutassa* checkbox bejelölésével a listában csak azok a csomagok lesznek láthatóak, amelyeket megjelöltek aláírásra, illetve *Az összes előkészített megbízást kijelöli* checkboxal minden listában megjelenő csomag megjelölhető aláírásra. Miután a csomagot megjelölte aláírandó csomagnak, a megbízási csomagot lekötötte, tehát a helyi hálózatban senki más nem fér hozzá.

Ha a listából kijelöl egy csomagot, akkor az ablak alján az arra a csomagra vonatkozó információ jelenik meg: milyen típusú, hány tételt tartalmaz, kik és mikor írták alá.

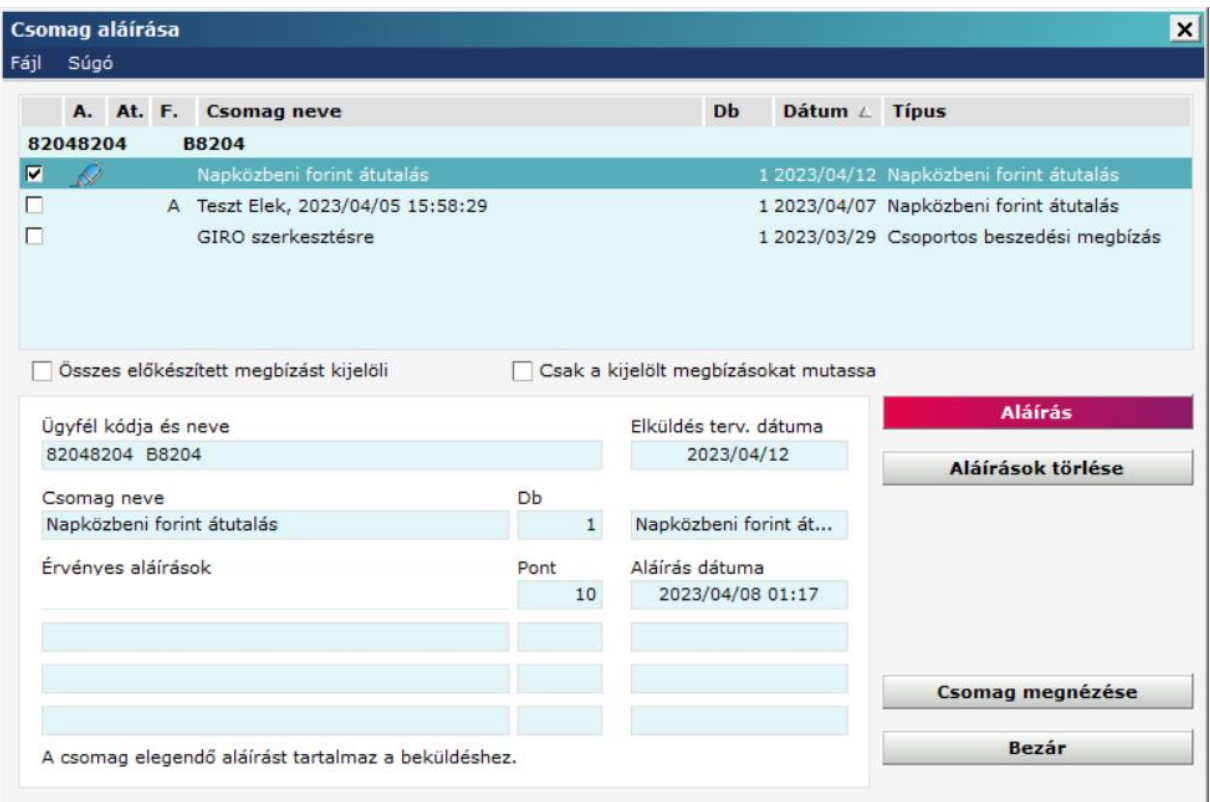

Az aláírásra kattintva ki kell jelölni egy felhasználót és a felhasználónak az aláírói jelszavát (VIGYÁZAT! Ez nem a bejelentkezési jelszó!) kell megadni kétszer egymás után. Az aláírási jelszó begépelésekor a beírt karakterek helyett "\*" jelek jelennek meg. Ha az aláírási jelszó gépelése közben egy pillantást szeretne vetni a már begépelt karakterekre, nyomja le a **Ctrl** billentyűt, és láthatóvá válik a beírt szöveg. Amennyiben a két jelszó egymástól eltér hibaüzenetet ad és meg kell ismételni a műveletet.

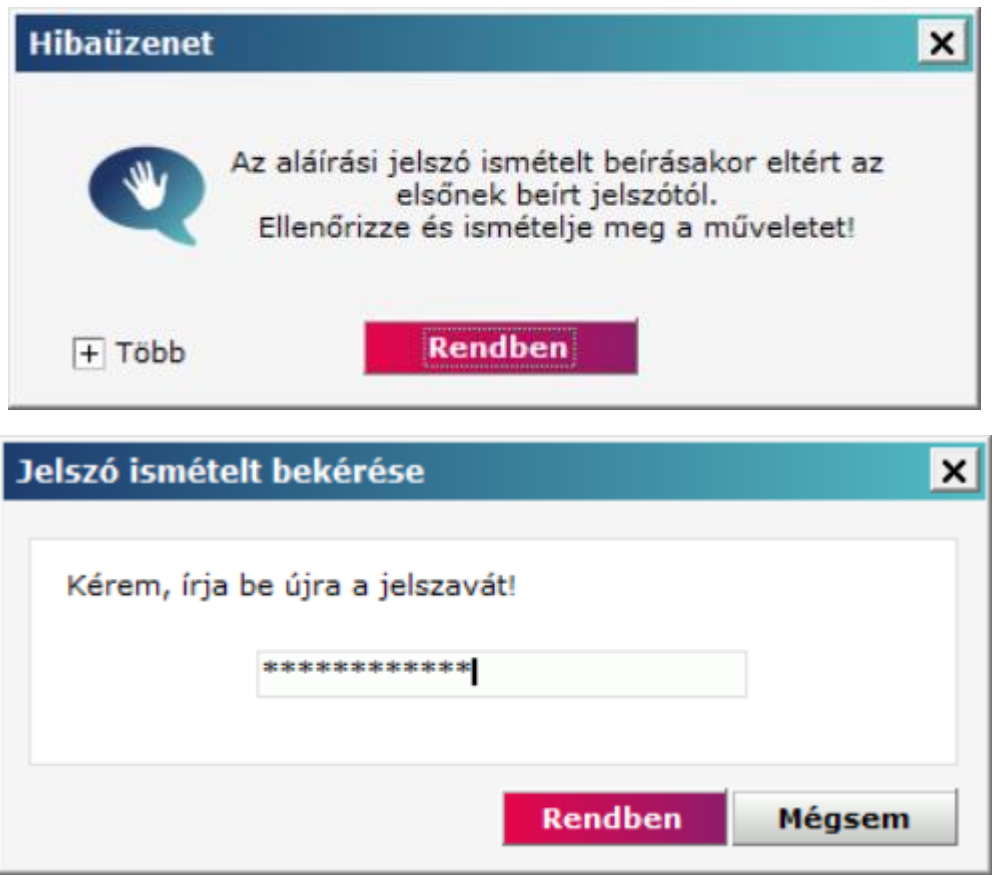

Az aláírás eredményéről csomagonként ad a program visszajelzést. Ezek a listában a megjelölt csomagnevek alatt, kisebb betűkkel, kék színnel jelennek meg. Az eredmények egészen addig láthatóak maradnak, amíg az aláíró ablakot be nem csukja.

#### **A Direct Bank ügyfélprogram sem aláíráskor, sem elküldéskor (sem máskor) nem ellenőrzi, hogy egy csomag aláírása megfelelő-e, azaz, hogy megfelelő jogosultságú személyek írták-e alá, s hogy minden aláírás megvan-e már, pusztán azt, hogy van-e aláírás a csomagban. A hitelesség ellenőrzés majd a csomag beküldése után az Direct Bank szerveren történik meg.**

Az aláírások a csomag tartalmával együtt titkosítva kerülnek továbbításra. miután Ön egy csomagot aláírt, abban már egyetlen betűnyi módosítást sem lehet tenni, hiszen az aláírás ettől szintén érvénytelenné válik (és a bank a megbízásokat nem fogadja el). Az aláírások olymódon vannak titkosítva, hogy szisztematikus megfejtési kísérletekkel értelmes időn belül nem fejthetők meg. Az aláírást az Ön jelszava nélkül tehát nem lehet előállítani. Az Ön aláírási jelszavát sem a bank számítógépén, sem az Ön PC-jén (sem más számítógépen) nem tárolja semmilyen program (!). Tehát illetéktelen csak úgy képes az Ön aláírását előállítani, ha az aláírási jelszót Öntől megtudja, s az ügyfélprogramhoz is hozzájut.

A programban tárolt tanúsítványt időszakonként cseréljük. Ezzel a tanúsítvánnyal kerül titkosításra a csomag az aláírás során. Így, ha aláírja a tételt, de nem küldi el egyből a megbízást visszautasíthatja a bank amennyiben egy új tanúsítvány érkezik meg a bankba küldés előtt, ezért célszerű beküldeni aláíráskor vagy a beküldés elött írni alá a csomagot.

#### <span id="page-19-0"></span>3.2. Aláírás törlése

A csomag aláírás almenüben tudja törölni az aláírást. Az aláírások törlése a listában szereplő összes megjelölt csomagra vonatkozik. Az aláírások törléséhez kattintson rá az **Aláírások törlése** nyomógombra! Ekkor a megjelölt csomagokban az aláírások törlése megtörténik. Aláírások törléséhez aláírási jog, akár rögzítői jogosultságú is elegendő.

## <span id="page-21-0"></span>4. Megbízási csomag elküldése banknak

Az **Elküldés** funkció a csomagoknak a bankba való elküldésére szolgál. A csomag elküldése előtt be kell jelentkezni az Direct Bank szerverre. Csak aláírt csomag küldhető el a banknak, de az aláírás helyességének ellenőrzése - a nyílt aláírási kulcs felhasználásával - a bankban történik meg.

Kattintson a **Számlavezetés** alrendszerre, majd válassza ki a **Megbízások** menüpontot az alrendszer menüben, ezután válassza ki az **Előkészített megbízások** almenüpontot! Kattintson rá az eszköztárban az **Elküldés** funkcióra!

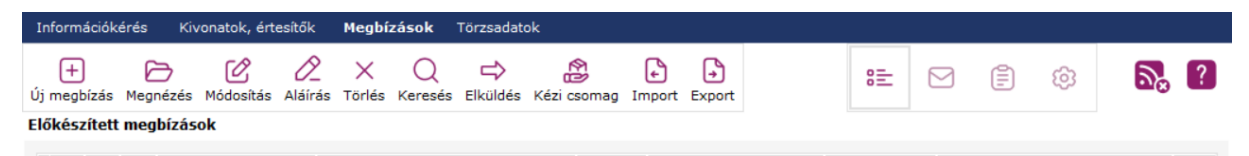

A csomag beküldésének ablaka hasonlít az aláíróablakhoz: egy listát tartalmaz, mely listának első oszlopa jelöli a beküldeni (aláírni) kívánt csomagokat. A listában megjelenő csomagok előtt található checkbox segítségével az adott csomag megjelölhető beküldésre (aláírásra). A lista alatt található *Csak a kijelölt megbízásokat mutassa* checkbox bejelölésével a listában csak azok a csomagok lesznek láthatóak, amelyeket megjelöltek beküldésre, illetve a *Mindet kijelöli* checkboxal minden listában megjelenő csomag megjelölhető beküldésre. Miután a csomagot megjelölte beküldendő csomagnak, a megbízási csomagot lekötötte, tehát a helyi hálózatban senki más nem fér hozzá.

Ha a listában kiválaszt egy csomagot, akkor a képernyőn megjelennek a csomag adatai, illetve az aláírás elött ellenőrízheti a csomag részletes adatait a csomag megnézése gombbal.

Amikor rákattint az **Elküldés** nyomógombra, a Direct Bank ügyfélprogram beküldi a bankba az összes olyan csomagot, amelyet előzőleg megjelölt.

Az alábbi ábrán a képernyőn megjelenő nyugtázó üzenet látható, amely azt jelenti, hogy a megbízási csomag átkerült a bank számlavezető számítógépére.

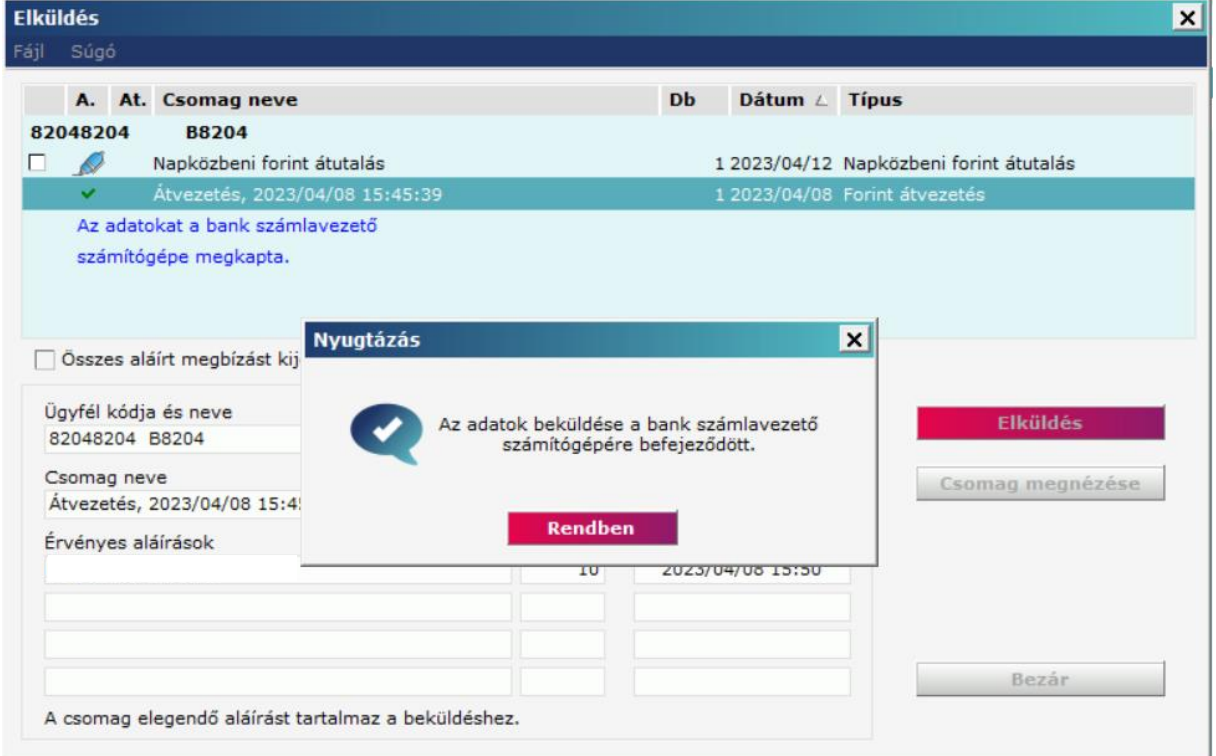

Ha a Direct Bank szerver valami hibát észlel, pl. az érvényes aláírások szerinti alkalmazottaknak nincs meg a megbízás beküldéséhez szükséges jogosultsága, akkor a megbízási csomagot nem fogadja el, s a PC-n a csomag visszakerül a "Megbízások ideiglenes könyvtárá"-ból az "Előkészített megbízások könyvtárá"-ba.

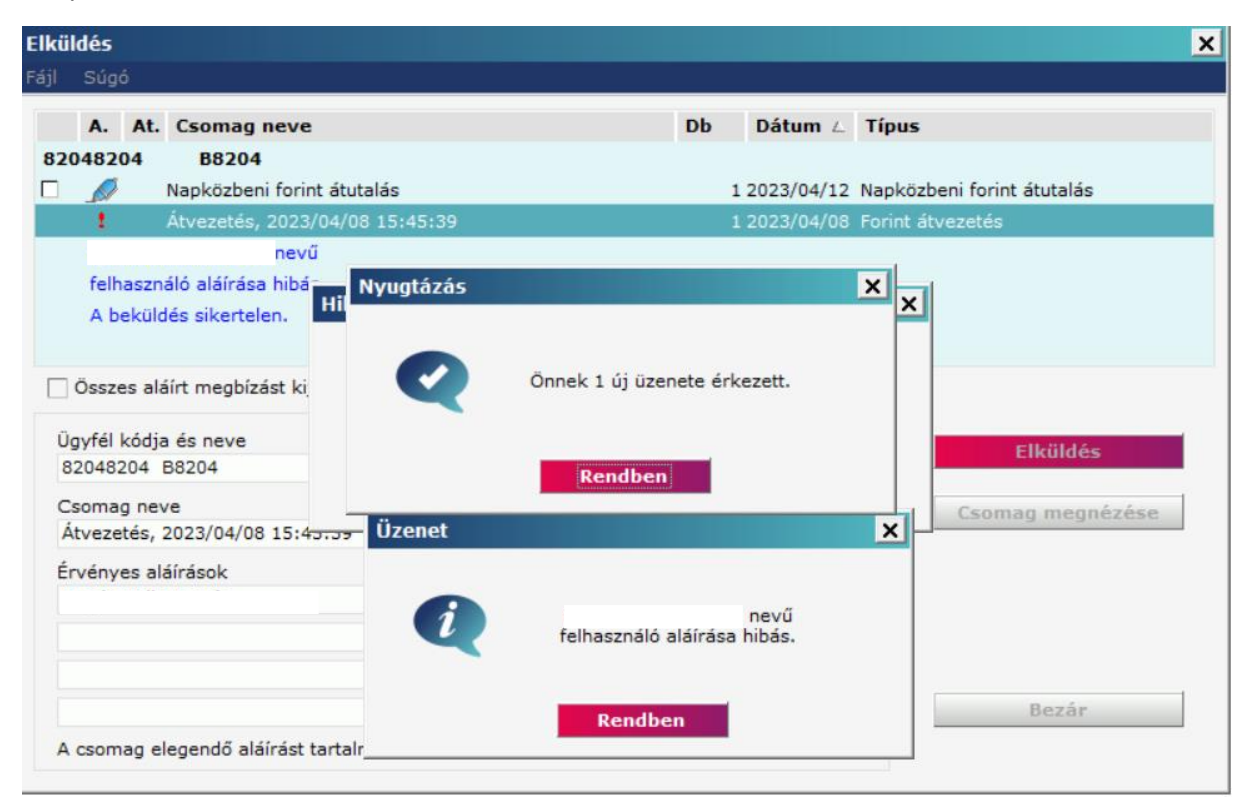

Ha a Direct Bank szerver nem tudja a PC-nek visszajelezni, hogy a művelet sikeres volt-e (pl. mert megszakad a vonal), akkor a csomagnak megmarad az ideiglenes státusza. A következő bejelentkezéskor az ügyfélprogram *automatikusan* tisztázni fogja, hogy mi lett az elküldött csomag sorsa, s erről a képernyőn tájékoztatást ad, a csomagot pedig áthelyezi a megfelelő könyvtárba.

## <span id="page-23-0"></span>5. Megbízási csomag exportálása

A külső egységre (pl. pendrive-ra, hálózati directory-ba) való kivitelnek két oka lehet, s ennek megfelelően kétféle formája van:

- Kivitel Electra belső formátumban. Ebben a formában kell kimásolnia a csomagot, ha azt az *aláírások megőrzésével* át akarja vinni egy másik Direct Bank ügyfélprogramba. Erre pl. akkor lehet szükség, ha a cég több telephellyel rendelkezik, több Direct Bank ügyfélprogramot használ, az aláírók is más-más helyen vannak, s a csomagot el akarják juttatni egy másik Direct Bank ügyfélprogramba.
- Kivitel XML formátumban. Itt pontosan azokat a formátumokat lehet kiválasztani, amik a megbízások importálásakor használhatók (az importálásról a következő pontban tudja megnézni részletesen). Erre a műveletre akkor lehet szükség, ha a berögzített megbízásokat más rendszerben fel akarjuk használni. A megbízási csomag kivitele külső egységre nem egyszerű file-másolást jelent, az ügyfélprogram az átmásolás közben adatkonverziót is végez, s pl. az aláírásokat is lehagyja a csomagból.

Válassza ki a kiírandó megbízási csomagot a megbízási csomagok listájából, majd kattintson rá az eszköztárban az **Export** funkcióra!

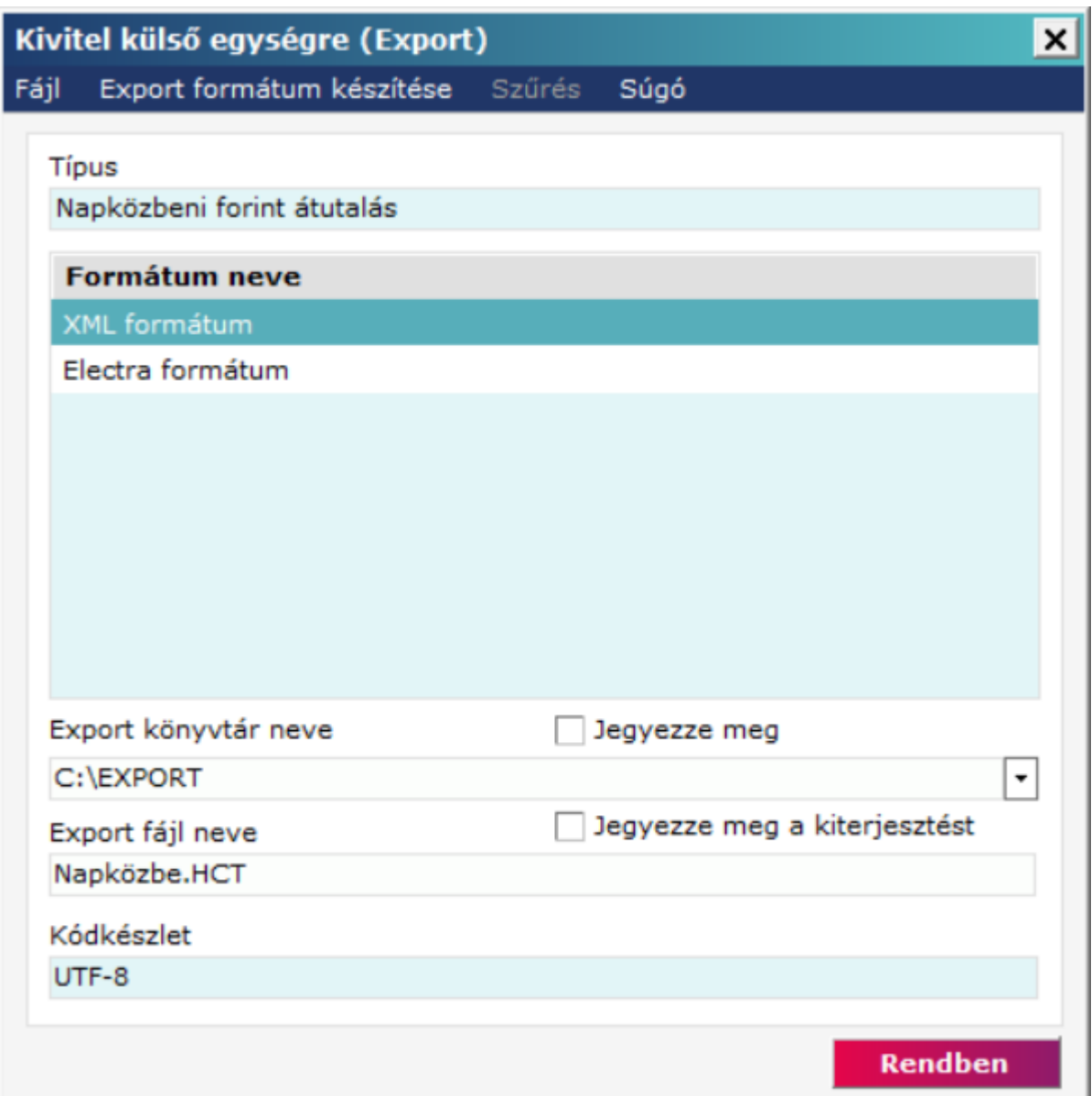

Ebben az ablakban a következők jelennek meg:

- Típus Tranzakció típusát mutatja meg.
- Formátum neve Itt tudja kiválasztani a formátumot XML vagy Electra.
- Export könyvtár neve alapértelmezetten C:\EXPORT. Amennyiben nem létezik ez a könyvtár a program automatikusan létrehozza. Amennyiben más útvonalra szeretné kinyerni a fájlt a legördülő listából tud más útvonalat kitallózni. A "Jegyezze meg" kitöltésével a kitallózott lesz az alapértelmezett útvonal.
- Export fájl neve Ezzel a fájlnévvel lesz exportálva a csomag. Az adott típusú fájl formátumának a kiterjesztését meg lehet jegyeztetni a programmal. **A fájl formátum megváltoztatásával lehetséges, hogy nem fogja tudni beolvasni a Direct Bank!**
- Kódkészlet Listát kinyitva tudja kiválasztani, milyen kódkészletbe exportálja a fájlt.

Az ügyfélprogram gondoskodik a névütközések feloldásáról. Ha a kimásolás hibátlanul megtörténik, akkor az ügyfélprogram a csomagot törli az "Előkészített megbízások könyvtárá"-ból, ha pedig valamilyen hiba történik, akkor erről üzenetet ad a képernyőn és a csomagot változatlanul hagyja.

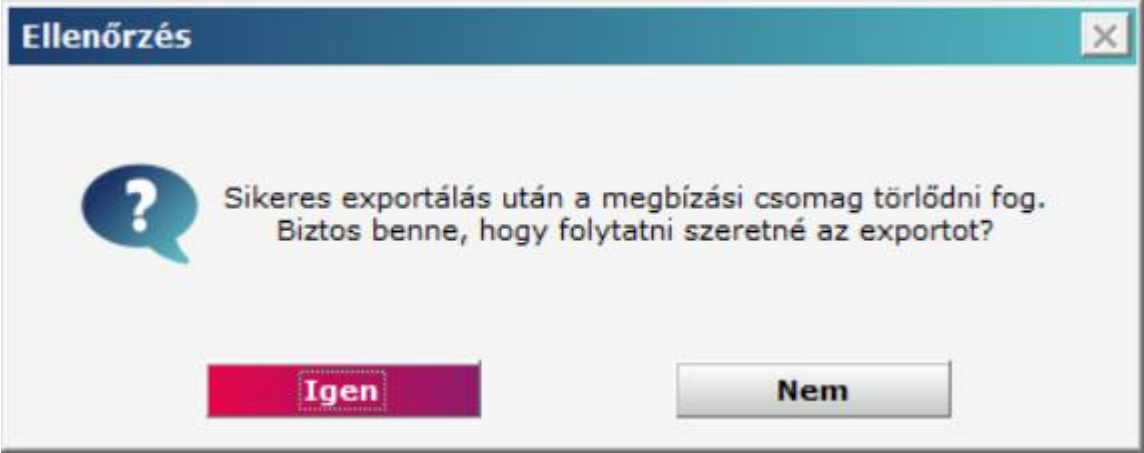

# <span id="page-26-0"></span>6. Megbízási csomag importálása

Kétféle file-t (megbízási csomagot) képes a Direct Bank ügyfélprogram külső egységről betölteni (azaz importálni) az előkészített megbízások közé: text-formátumú file-okat, és a Direct Bank belső formátumnak megfelelő file-okat (ilyet csak egy Direct Bank ügyfélprogram képes előállítani).

Megbízási csomagok nemcsak a Direct Bank ügyfélprogrammal készíthetők, ilyen fájlokat más szoftverek is előállíthatnak. "Idegen" rendszerekből a Direct Bank ügyfélprogram csak meghatározott formátumú text-file-okban tud megbízásokat importálni. Ilyen file-formátumokat sorolunk fel a Direct Bank Felhasználói Kézikönyv Függelékében. Az importált megbízásokat az ügyfélprogram ugyanúgy kezeli, mint a manuálisan berögzítetteket, ezeket is lehet módosítani, nyomtatni, és el is lehet küldeni telefonvonalon keresztül a bank számítógépének. Természetesen az ilyen megbízási csomagot is alá kell írni az elküldés előtt. (Az átutalási csomag behozása külső egységről nem egyszerű file-másolást jelent, az ügyfélprogram az átmásolás közben adatkonverziót is végez.) Amennyiben a fájl formátumát nem ismeri fel automatikusan kézzel kell kiválasztani az "Import formátum bekérése" felugró menüpontban.

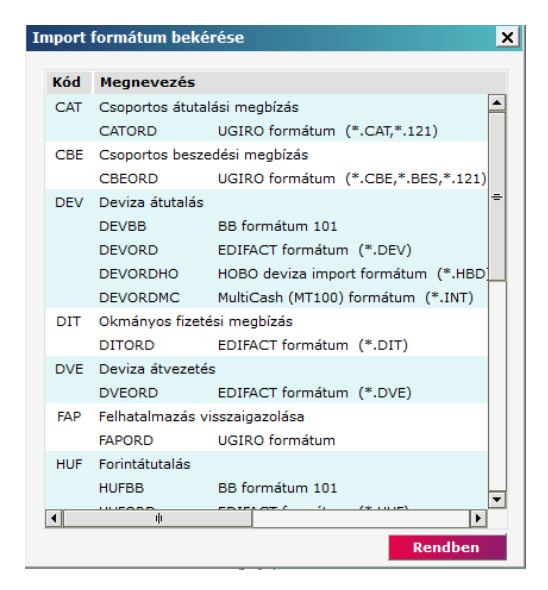

Válassza ki a kiírandó megbízási csomagot a megbízási csomagok listájából, majd kattintson rá az eszköztárban az **Import** funkcióra! Az új képernyőn két feladatlista van: A baloldalon az importálandó fájlok található a kiválasztott import könyvtárban. Ezt a könyvtárat meg lehet jegyeztetni. A jobboldalt a már beimportált csomagokat látja.

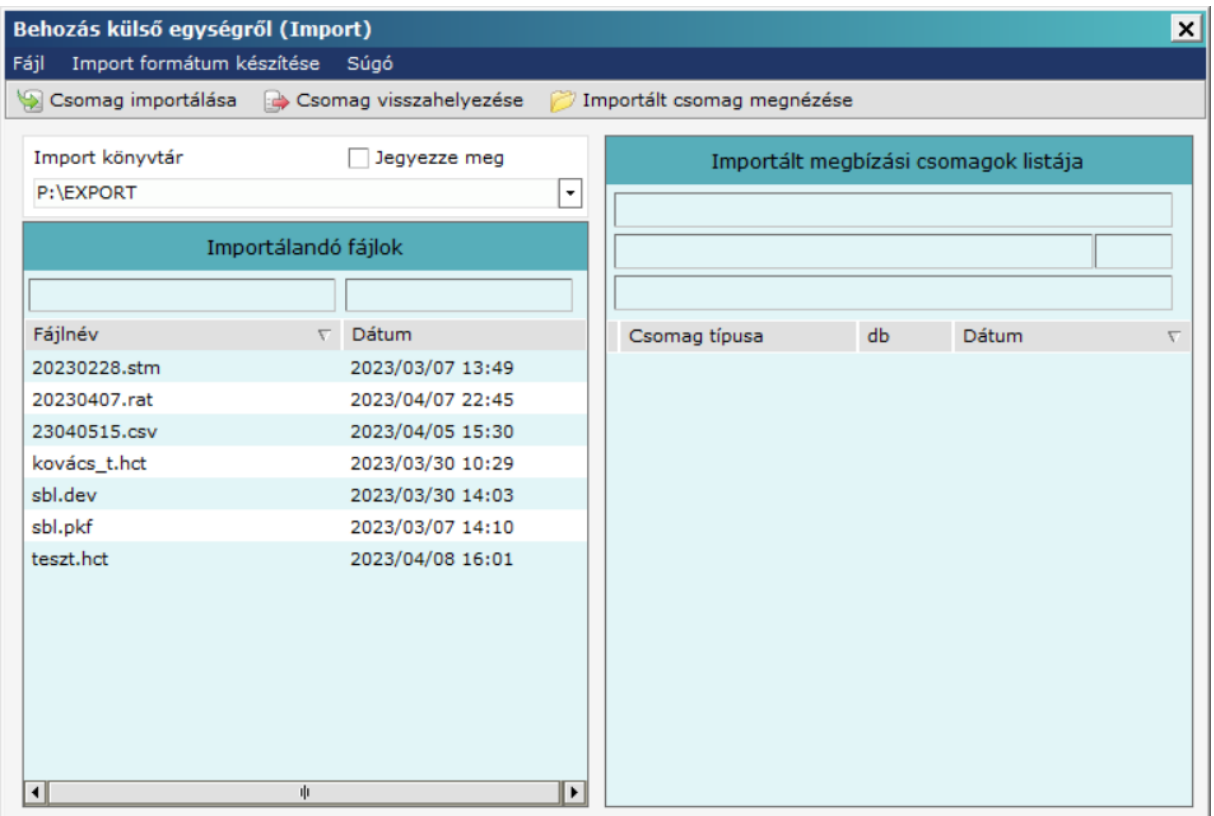

Egyszerre csak egy fájlt lehet importálni a csomag importálása gombbal.

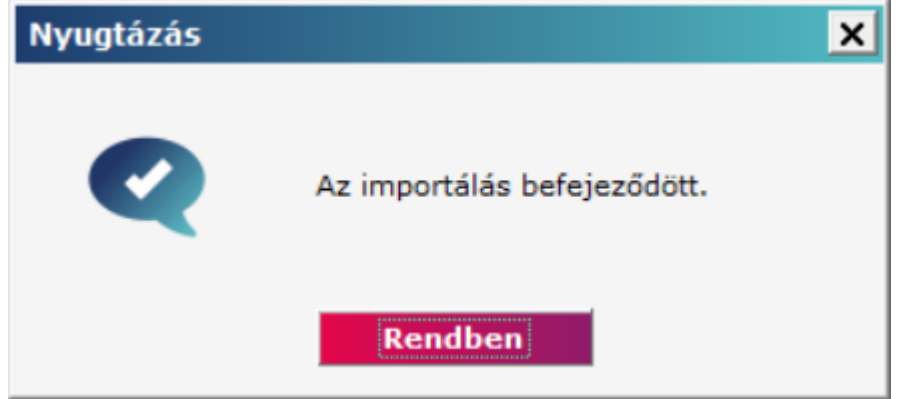

Amennyiben a csomagot már importáltuk lehetőség van a csomag visszahelyezésére a "csomag visszahelyezése" gombbal

Az ügyfélprogram gondoskodik a névütközések feloldásáról, és ha bármilyen hiba történik, akkor erről üzenetet ad a képernyőn. Az ügyfélprogram törli a behozott file-t a külső egységről.

# <span id="page-28-0"></span>7. Forint sablon készítése

Az ismétlődő átutalások és inkasszó megbízások gyors elkészítésében nyújt segítséget a sablon, melyben tárolhatja partnereinek adatait és ahonnan előhívhatja azokat. Tranzakció felvitele közben is készíthető új sablon, de külön menüpont alatt is lehetőség van a bővítésre.

Kattintson a "Számlavezetés" alrendszerre, majd válassza ki a "Törzsadatok" menüpontot, ezután válassza ki az "Sablon felvitele, módosítása" almenüpontot.

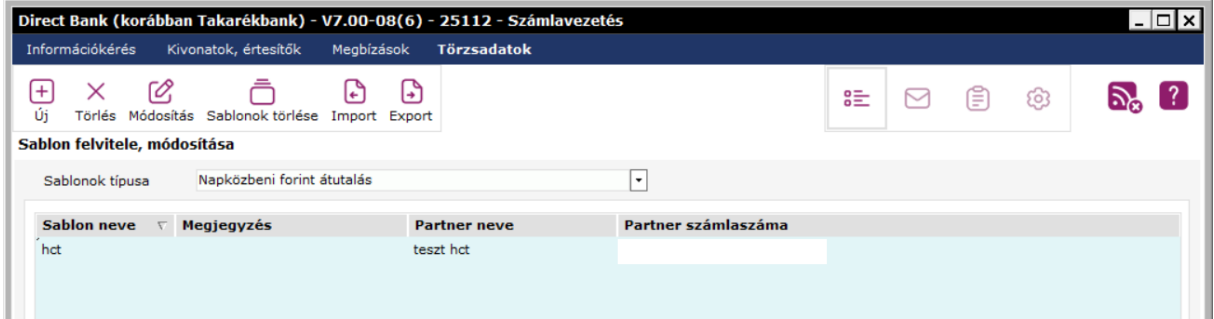

A sablonok típus szerint vannak szűrve. Válassza ki a megbízás típusát, amihez szeretne felvinni új sablont.

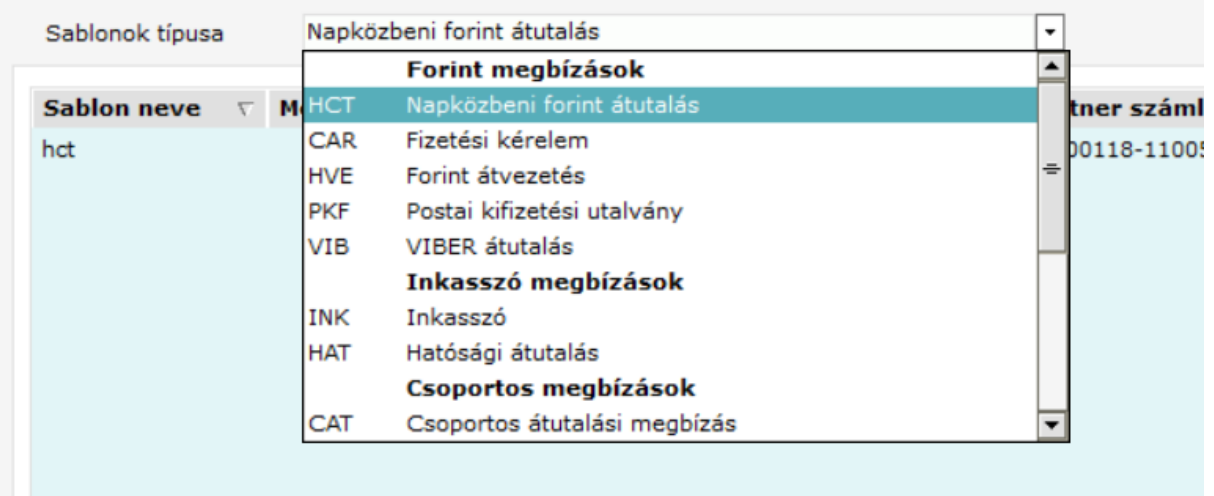

#### Sablon felvitele, módosítása

Az "Új" gombbal tud új sablont felvinni az adott tranzakció típushoz. A sablonban a tranzakció felvitele szerint tudja kitölteni.

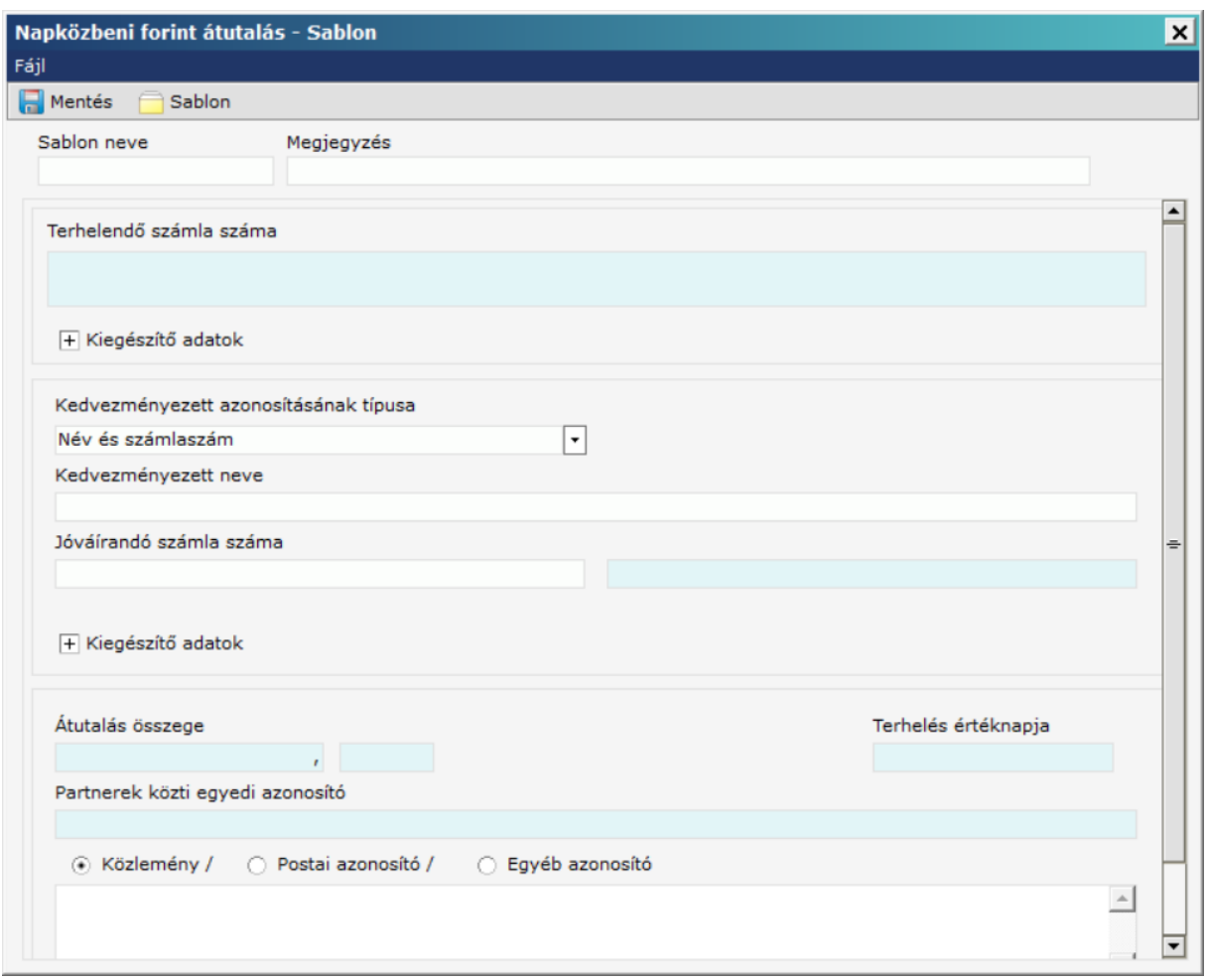

A sablonban egyetlen kötelezően kitöltendő mezője a "sablon neve". Sablonok neve megegyezhetnek, nem szükséges egyedinek lennie.

Amennyiben egy sablont a jövőben nem kíván használni az törölhető a törlés gombbal.

A módosítás gombbal tudjuk megmódosítani a sablont.

Amennyiben az adott tranzakció típus összes sablonját szeretné törölni a "Sablonok törlése" gombbal teheti meg

Tranzakciókhoz hasonlóan a sablonokat is lehetséges importálni illetve exportálni.

Export gomb megnyomásával tudjuk a partnereket kinyerni a Direct Bankból. Excel formátumba lehetséges az export.

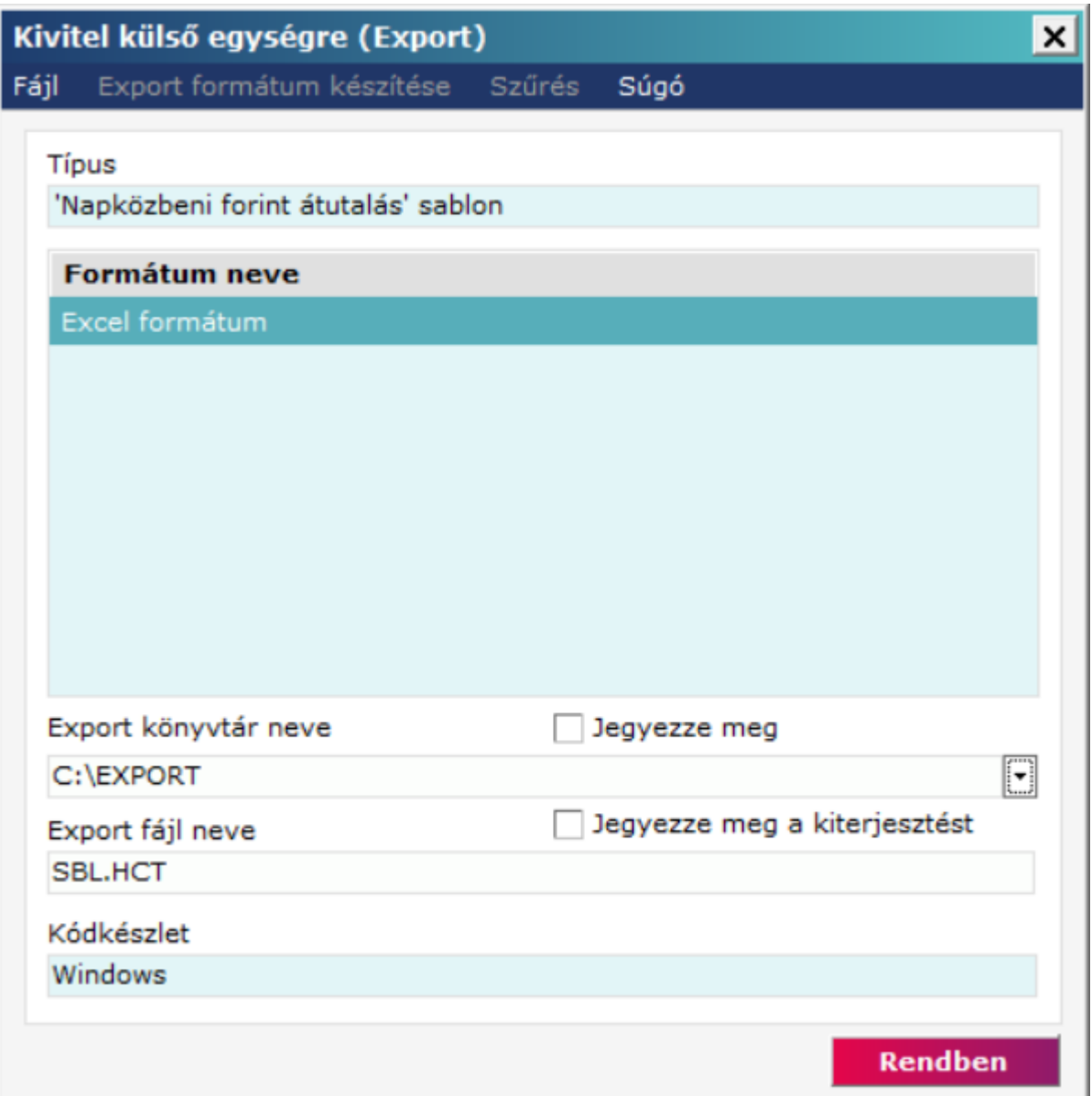

**Export esetén a fájl nevének az egyezőségét nem figyeli, amennyiben létezik már ilyen fájlnévvel fájl az felülírásra fog kerülni**

Az Import gombbal lehetséges importálni sablonokat. A Direct Bankba csak CSF (Excel) formátumú sablon importálása lehetséges.

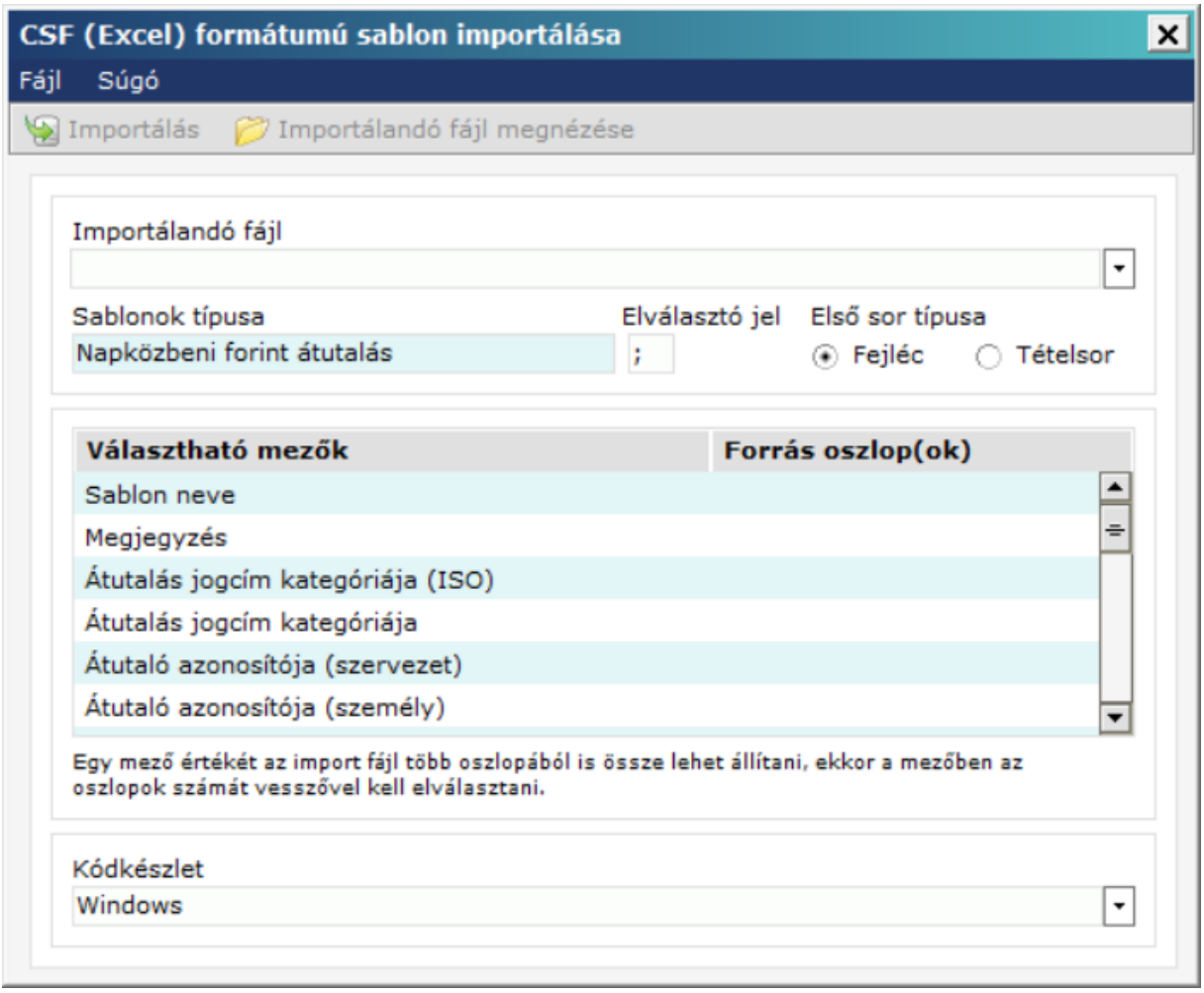

Itt nincs lehetősége egy alapértelmezett mappát beállítani minden esetben tallózni kell a beolvasni kívánt fájlt. 2 beállítási lehetőség van az importálásnál. Az elválasztó jel beállítása, illetve az első sor típusát lehet kiválasztani, hogy az fejléc vagy tételsor.

Miután importáltuk az állományt az "Importálandó fájl megnézése" gombbal megnyitja az importálandó fájlt. Az importálás gomb megnyomása után egy előnézet ablak nyílik meg. Amennyiben megfelel az előnézet alapján a véglegesít gombbal tudja véglegesíteni az importálást.

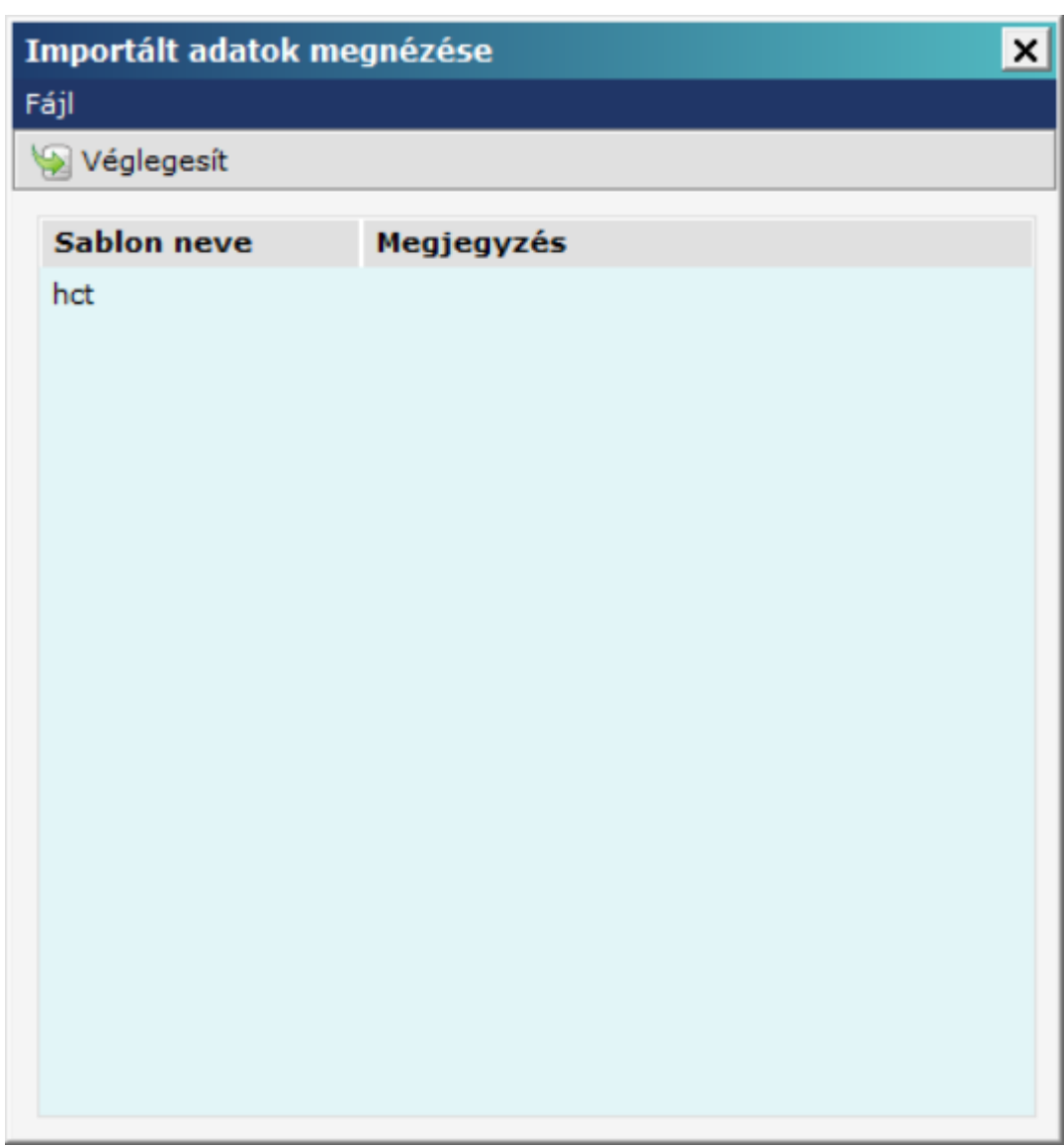

## <span id="page-33-0"></span>8. Partnerek

Az ismétlődő átutalások és inkasszó megbízások gyors elkészítésében - a sablonokhoz hasonlóan - nyújt segítséget a partnertörzs, melyben tárolhatja partnereinek adatait és ahonnan előhívhatja azokat. A partnertörzs bővülhet automatikusan - új megbízás mentésekor, ha a megbízásban rögzített partner számlaszáma még nem szerepelnek ott -, de külön menüpont alatt is lehetőség van a bővítésre. Ugyanitt lehet a meglévő partnerek adatait módosítani, valamint törölni. Kattintson a "Számlavezetés" alrendszerre, majd válassza ki a "Törzsadatok" menüpontot, ezután válassza ki az "Partnertörzs kezelése" almenüpontot.

#### <span id="page-33-1"></span>8.1. Új partner felvétele

Új partner rögzítése az "Új" menüpont alatt lehetséges. Itt tudja a partnertörzset felvinni.

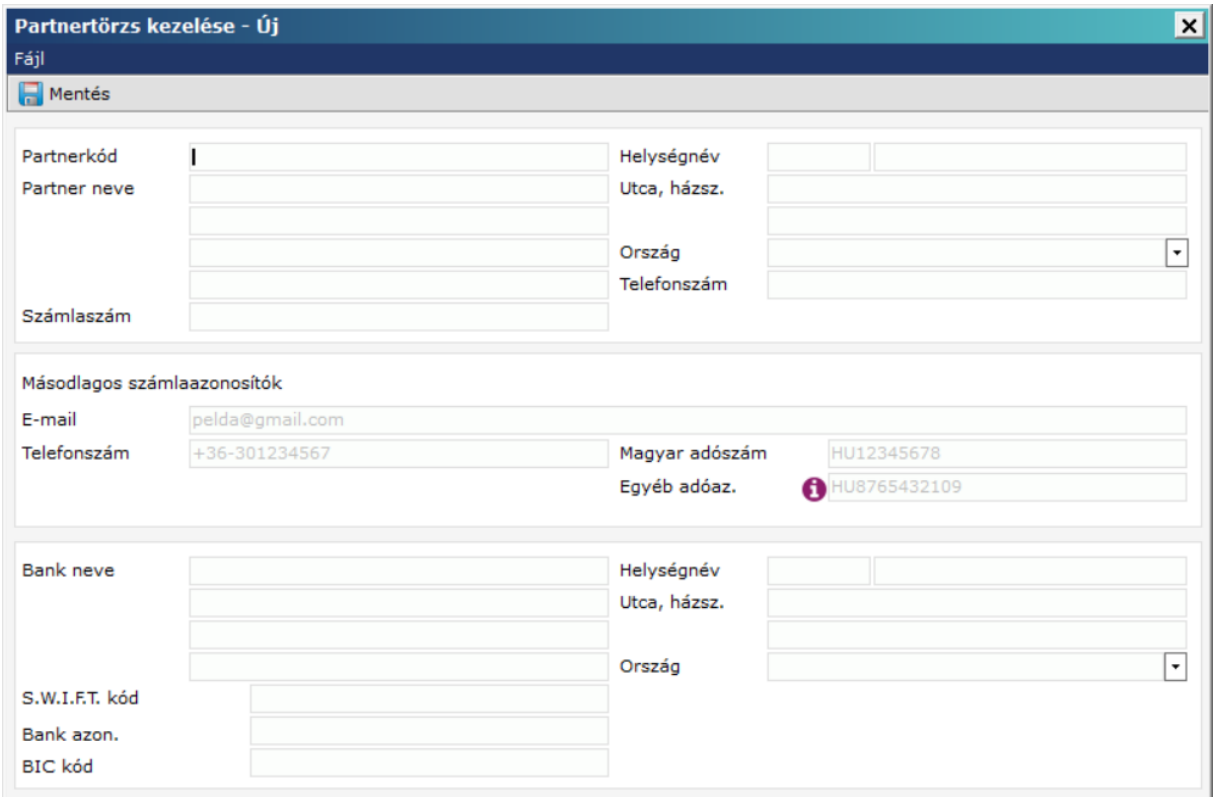

A partnertörzs felvitele 3 részre osztható:

- Ellenszámla adatai: Partnerkód, Partner neve, Számlaszám, Helységnév, Utca, házsz. Ország, Telefonszám
- Másodlagos számlaazonosítók: E-mail, Telefonszám, Magyar adószám, Egyéb adóaz.
- Ellenszámla bank adatai (EGT-n kívüli utalásnál szükséges): Bank neve, S.W.I.F.T., Bank azon., BIC kód, Helységnév, Utca, házsz., Ország

Partnertörzs felvitelében 1 kötelezően kitöltendő mező található a "Partner neve" – nem kötelező egyedinek lenni több partner is felvihető ugyanazzal a partner névvel.

#### <span id="page-33-2"></span>8.2. Partner módosítása

Kézzel, illetve automatikusan létrehozott partnereket a "módosítás" gombbal tud változtatásokat végrehajtani a partnerekben.

#### <span id="page-34-0"></span>8.3. Partner törlése

Jelölje ki a listában a megtekinteni kívánt partnert. Az ablak felső részén található törlés gombbal tudja a partnert törölni.

#### <span id="page-34-1"></span>8.4. Partner megnézése

Jelölje ki a listában a megtekinteni kívánt partnert. Az ablak felső részén található "Megnézés" gombbal tudja a partner adatait megnézni. Itt módosítani nem lehetséges a partnert.

#### <span id="page-34-2"></span>8.5. Partner exportálása

Tranzakciókhoz hasonlóan a partnereket is lehetséges exportálni.

Export gomb megnyomásával tudjuk a partnereket kinyerni a Direct Bankból. Excel formátumba lehetséges az export.

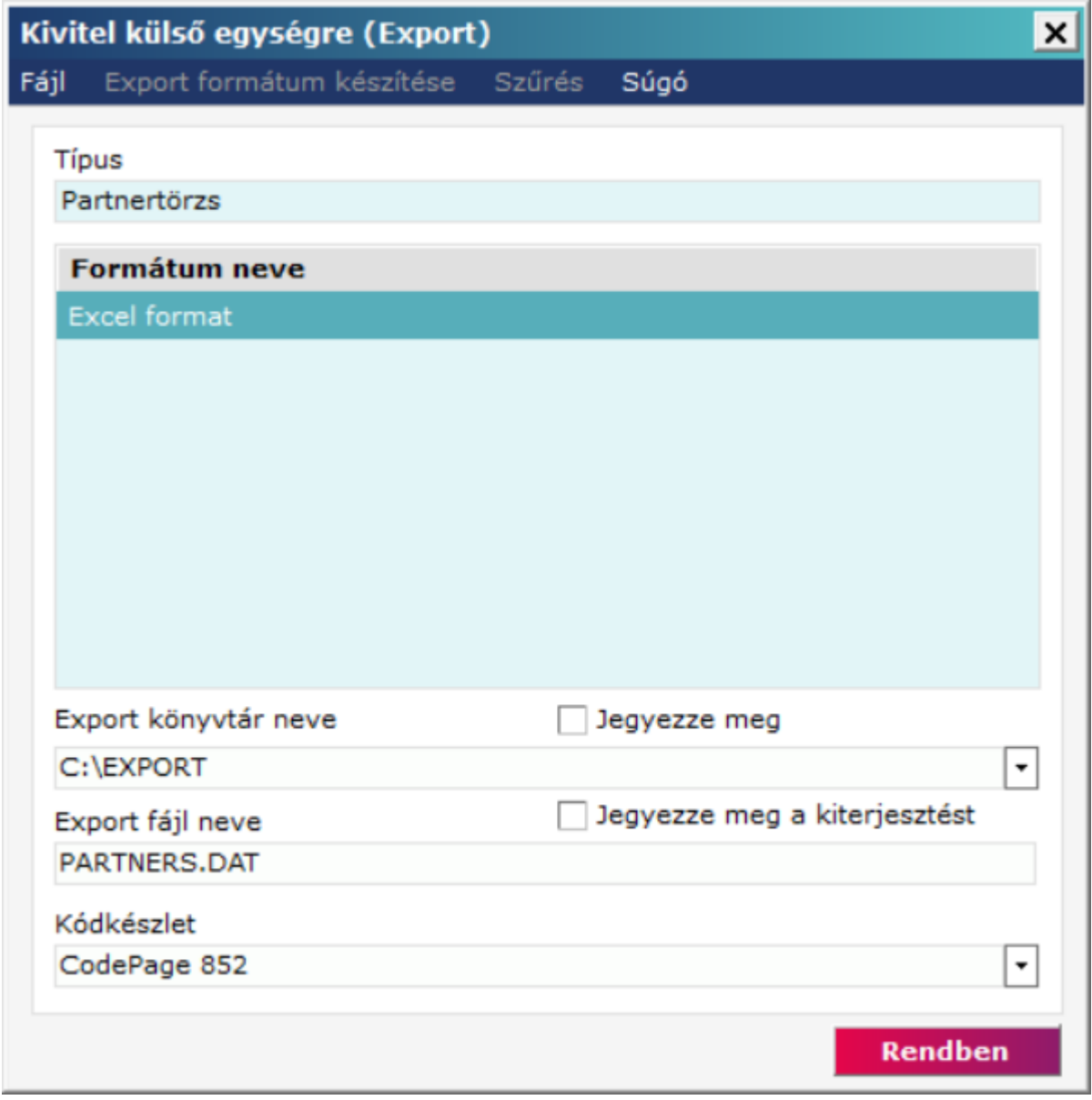

**Export esetén a fájl nevének az egyezőségét nem figyeli, amennyiben létezik már ilyen fájlnévvel fájl az felülírásra fog kerülni**

## <span id="page-35-0"></span>8.6. Partner importálása

Az Import gombbal lehetséges importálni sablonokat.

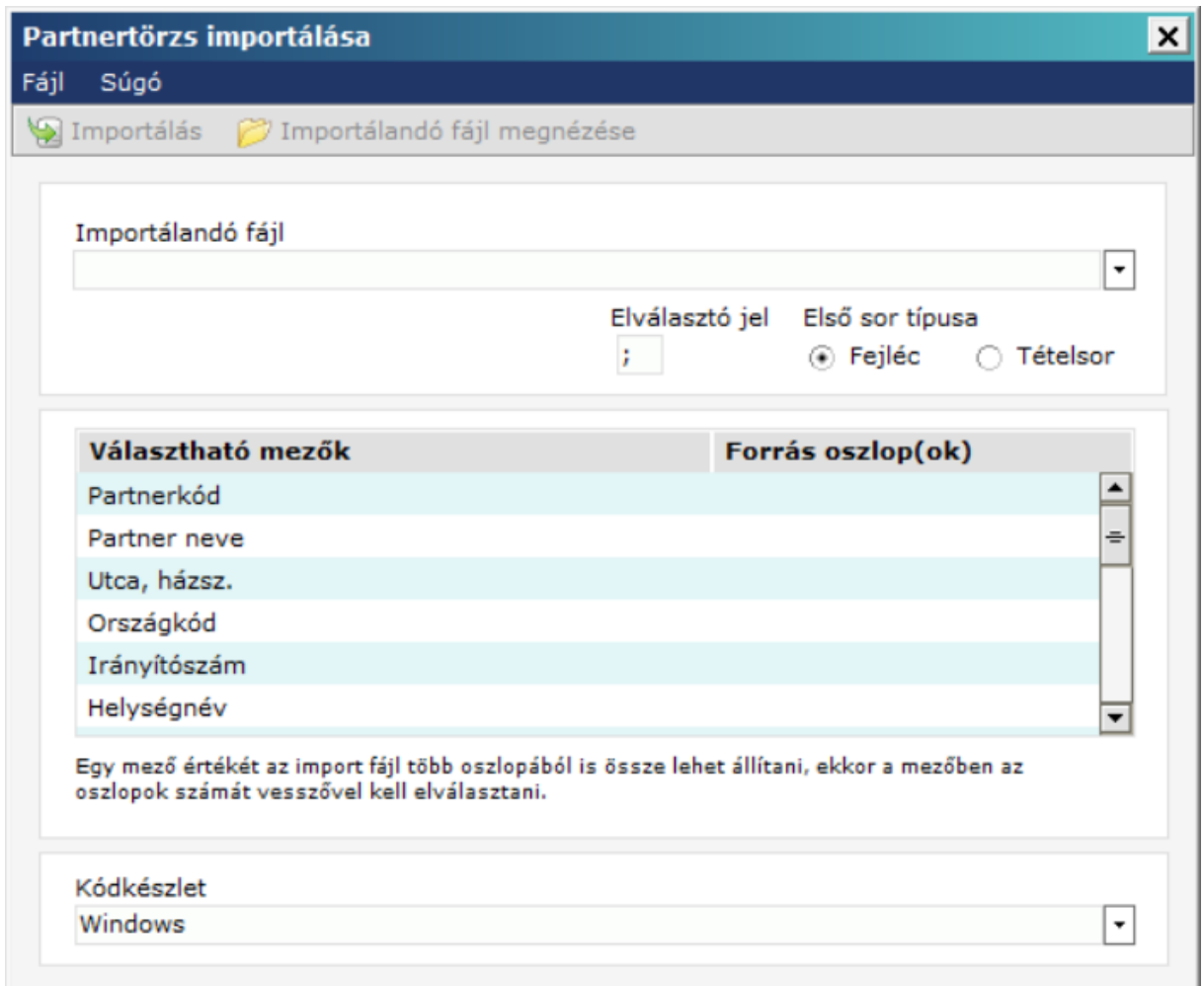

Amennyiben az importált fájl nem tartalmazza a fejlécet és a forrás oszlop(ok) üresen marad akkor azokat kézzel kell kitölteni (duplán belekattintva a forrás oszlopba), hogy melyik oszlop tartalmazza az adott mezőt.

A véglegesít gombbal tudjuk felvinni az importált tételeket.